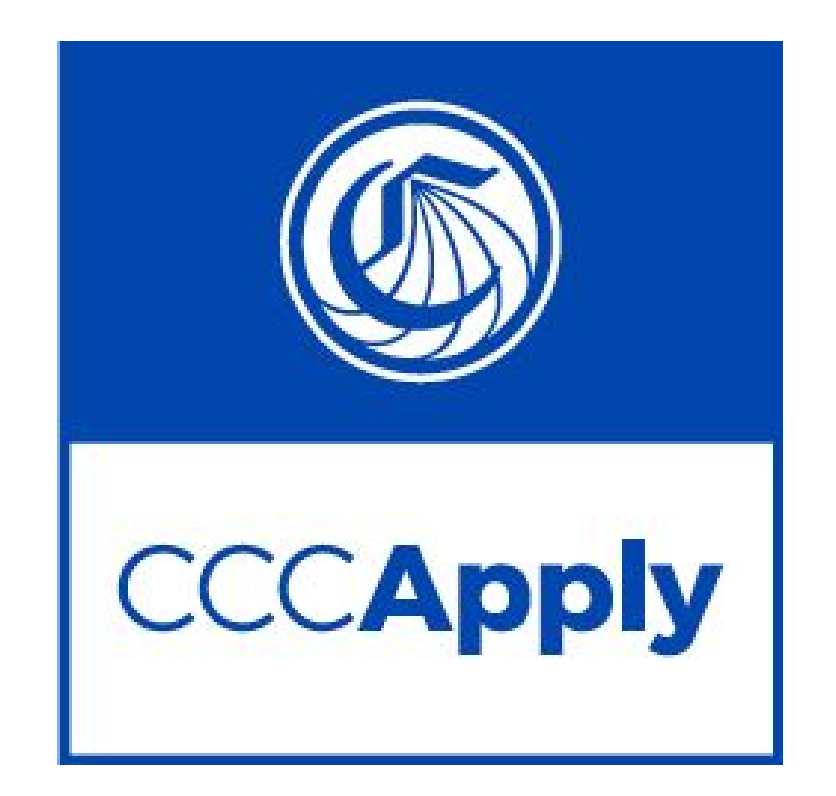

# **CCCApply Administrator 2.0 User Guide**

Published 7-10-2018

## Table of Contents

What's New in CCCApply [Administrator](#page-3-0) 2.0? CCCApply [Administrator](#page-3-1) Basics CCC [Administrator's](#page-4-0) User Manager CCCApply [Administrator](#page-4-1) Terms of Use and [Support](#page-5-0) [Getting](#page-5-1) There **CCCApply [Administrator](#page-6-0) Navigation** Date Fields & Best [Practices](#page-9-0) Sorting [Columns](#page-9-1) Exporting Data from the CCCApply [Administrator](#page-10-0) **[Managing](#page-10-1) User Accounts** [Configuring](#page-11-0) Your District and/or College Information in to Display on the CCCApply **[Applications](#page-11-0)** [Configuring](#page-14-0) Terms [Adding](#page-14-1) a Term [Editing](#page-17-0) a Term [Archiving](#page-18-0) a Term [Exporting](#page-19-0) Terms Editing the [Exported](#page-20-0) Terms CSV File [Importing](#page-22-0) Terms [Configuring](#page-24-0) Application Majors Adding a Major [Editing](#page-29-0) a Major Archiving a Major Configuring Your Majors to Display in CCCApply Using the Major Category Filter Using the Education Goal Alignment Filter Using the Major Category and Education Goal Filters Together [Exporting](#page-31-0) Majors Editing the [Exported](#page-31-1) Majors CSV File [Importing](#page-33-0) Majors [Configuring](#page-37-0) The English Proficiency Section [Configuring](#page-41-0) Application Rules Rules [Module](#page-41-1) Basics [Adding](#page-42-0) a Rule Creating Email Rules [Examples](#page-46-0) Creating an Error [Message](#page-50-0) Rule Example

[Editing](#page-55-0) a Rule

[Configuring](#page-56-0) Application Messages for your Rules

Creating a New [Message](#page-57-0)

Editing A [Message](#page-63-0)

Configuring Application [Supplemental](#page-64-0) Questions

Importing [Supplemental](#page-65-0) Questions

[Updating](#page-67-0) Status And Effective Date

Downloading Your [Supplemental](#page-68-0) Question XML Set

Utilities: Resetting Application Downloads and [Configuring](#page-69-0) the Spam Filter

**[Spam](#page-69-1) Filter** 

Resetting Your [Downloaded](#page-72-0) Applications

# <span id="page-3-0"></span>What's New in CCCApply Administrator 2.0?

The new CCCApply Administrator 2.0's new look and feel provides separate and centralized user management. New users can be configured to use and access the administration tools of not only CCCApply but also of Canvas (the Canvas-SIS Integration), the Data Warehouse, and other Tech Center applications.

**Note:** All existing CCCApply Administrator 1.0 users will be migrated to the new system, maintaining all existing users' access and authorizations to administration.

The CCCApply Administrator 2.0 also has a new navigation system that defaults to your college or district. CCCApply configuration is organized into modules, which are the familiar majors, terms, etc. of CCCApply Administrator 1.0. See the table below for a summary of new features.

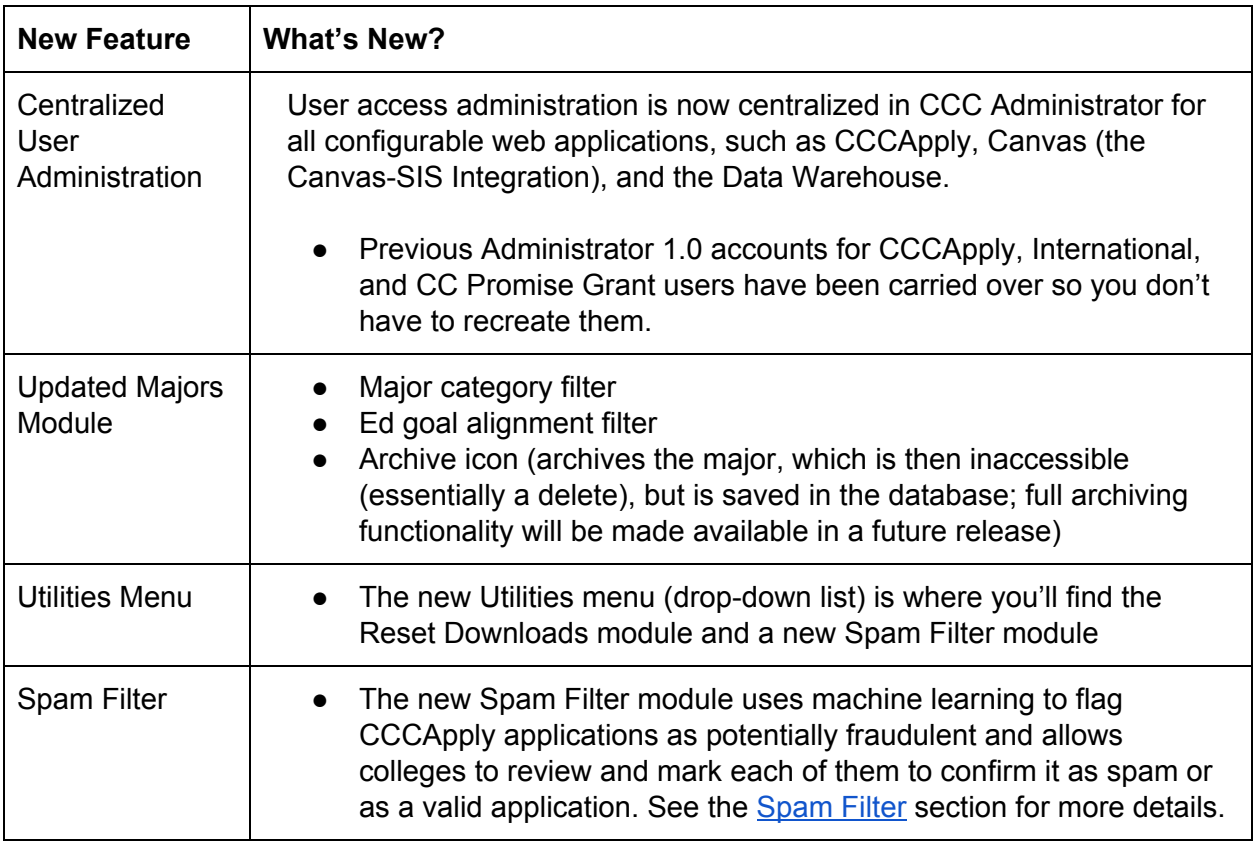

# <span id="page-3-1"></span>CCCApply Administrator Basics

When you first log into the CCC Administrator, a landing page displays along with an

*Applications* drop-down list.

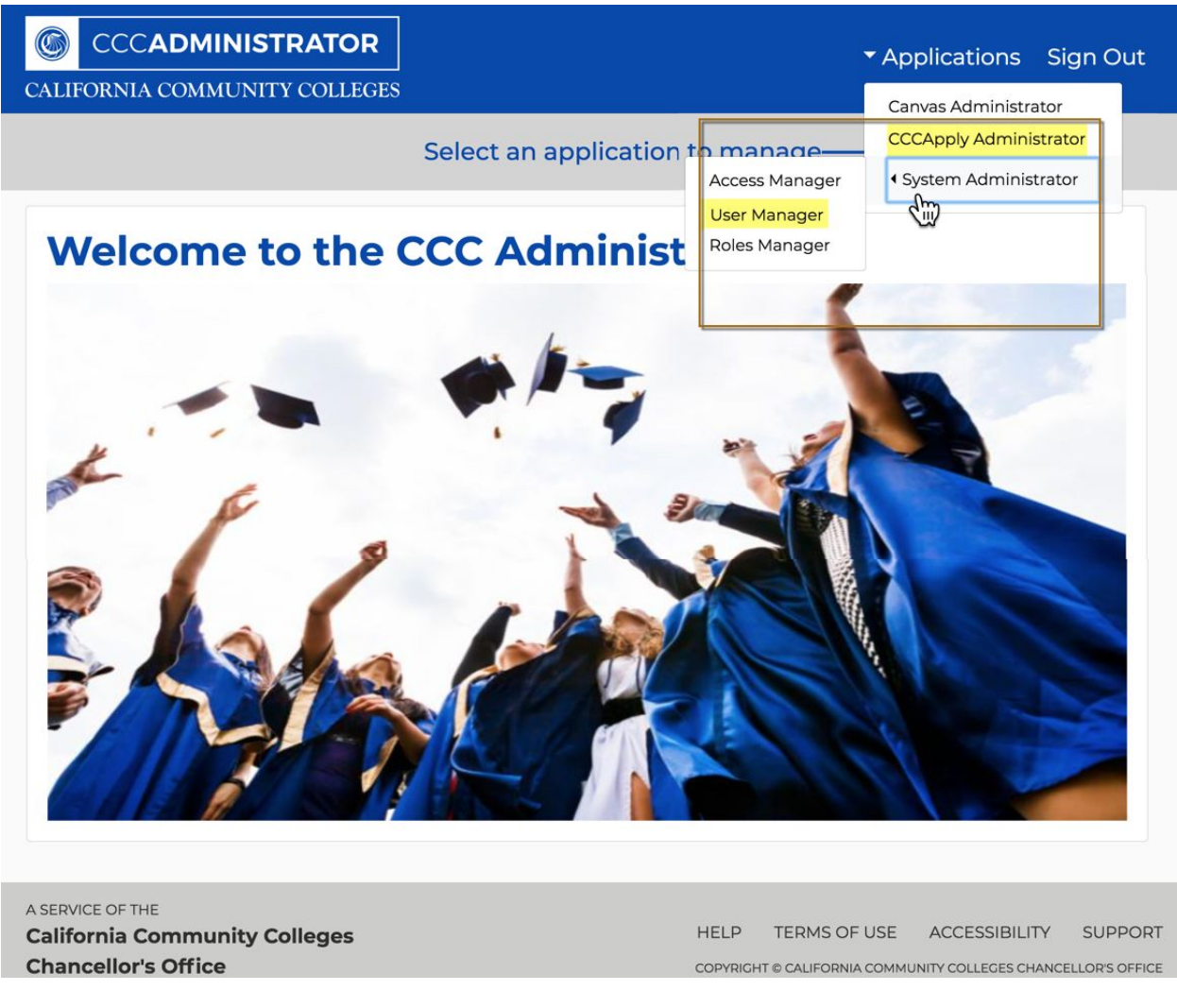

There are two main areas of configuration, both of which are subject to your permissions:

#### <span id="page-4-0"></span>CCC Administrator User Manager

*(Applications->System Administrator->User Role Manager)*

The System Administrator section provides the ability to create new users and manage roles and permissions for your college or district.

## <span id="page-4-1"></span>CCCApply Administrator

#### *(Applications->CCCApply Administrator)*

If your credentials include permission to configure the CCCApply Standard application, CCCApply International application, and/or CC Promise Grant (BOG Application) for your college or district, you can access those via the *CCCApply Administrator*.

You'll select *CCCApply Administrator* from the *Applications* drop-down list to access the

CCCApply Administrator page with the following modules that you can manage:

- **Terms**, **majors**, and **college- and district-level information**
- Custom **supplemental questions** for the CCCApply Standard and CCCApply International applications
- Details of the **English proficiency** section in the CCCApply International application
- Automate **rules** and **messages** you configure for emails and error messages that display for application submissions
- **Reset downloads of** student applications
- **● Spam filtering**

**Note:** The CCCApply Standard application and the CCCApply International application will be referred to as CCCApply and International, respectively, throughout.

#### <span id="page-5-0"></span>Environment Use and Support

The OpenCCCApply Pilot environment is meant to be a carbon copy of the Production environment, allowing colleges to stage changes in their configurations and test implementations prior to an application update or roll-out. The Pilot environment is not actively monitored for errors and issues in the same way as the Production environment. There is no support team in place to respond to Pilot environment issues.

We recommend college staff personnel use the **[CCCTechnology.info](https://www.ccctechnology.info/ccctc)** support site to communicate issues, questions, and request assistance. CCCTC support staff review incoming posts and endeavor to respond within 48 hours to Pilot environment issues. Depending on the issue's nature resolution time may vary. The intent is to provide progress updates every 24 hours.

# <span id="page-5-1"></span>Accessing the CCCApply Administrator

The CCCApply Administrator is available to you in both Pilot and Production environments. You will only be able to access administration tasks for your college or district colleges.

Use the following steps to access the CCCApply Administrator.

1. Log into the CCC Administrator:

**Note:** You must first be logged into your college or district IdP in order to be authenticated by the CCC Administrator application.

- PILOT: **http://<college OR district domain>.pilot.openccc.net/admin**
- PROD: **http://<college OR district domain>.openccc.net/admin**

**Note:** Your college/district-specific domain for the URLs above will be communicated to you during one-on-one kick-off meetings with CCC Tech Center Tech Support and are also accessible here: <https://cccnext.jira.com/wiki/spaces/PD/pages/727154726>

- 2. From the landing page, select *Applications -> CCCApply* to display the CCCApply Administrator landing page in a new browser tab.
- 3. If you are a multi-college district user you can select one of your district's colleges from the *Select a college* drop-down list. Otherwise your college name displays by default.

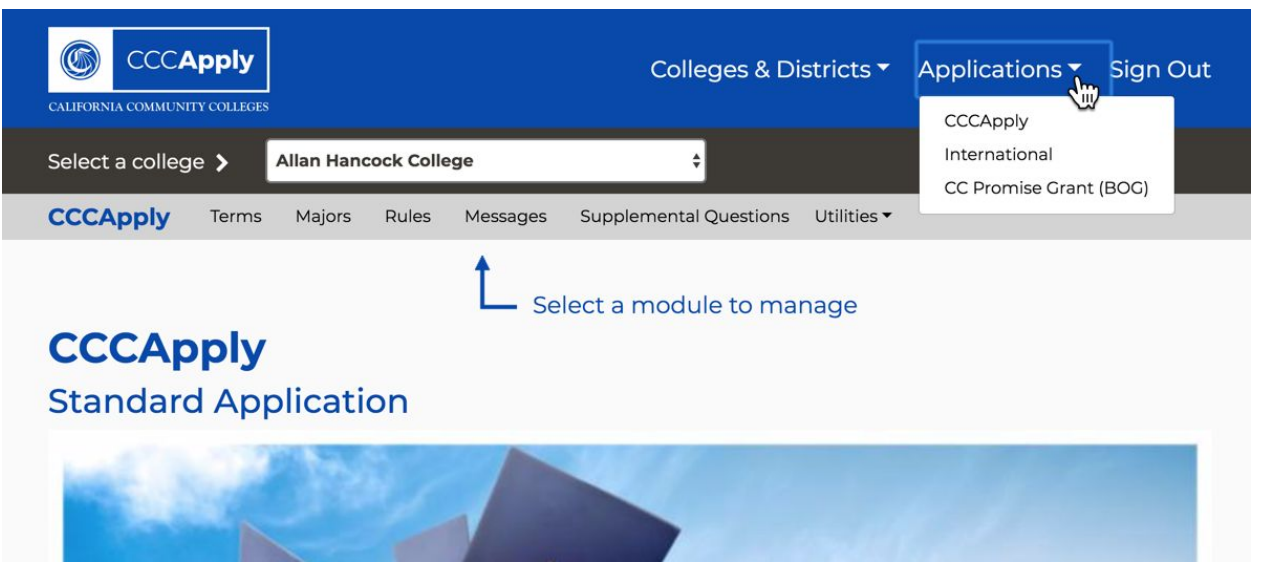

*CCCApply Landing Page*

- 4. You can then select which application you want to configure from the *Applications* drop-down list:
	- CCCApply
	- International
	- CC Promise Grant (BOG)

# <span id="page-6-0"></span>CCCApply Administrator Navigation

The CCCApply Administrator's two top header bars includes global links that always display no matter which application you are managing or which part of the application is in focus.

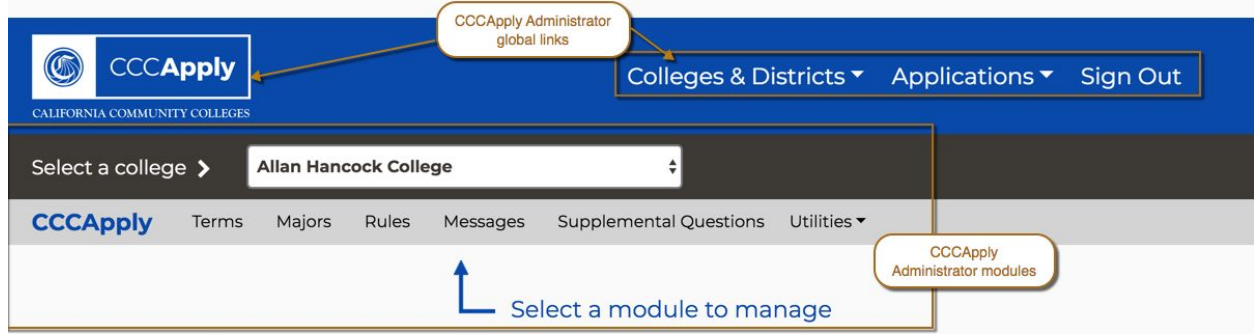

The table below provides a summary of the CCCApply Administrator's global links' functionality.

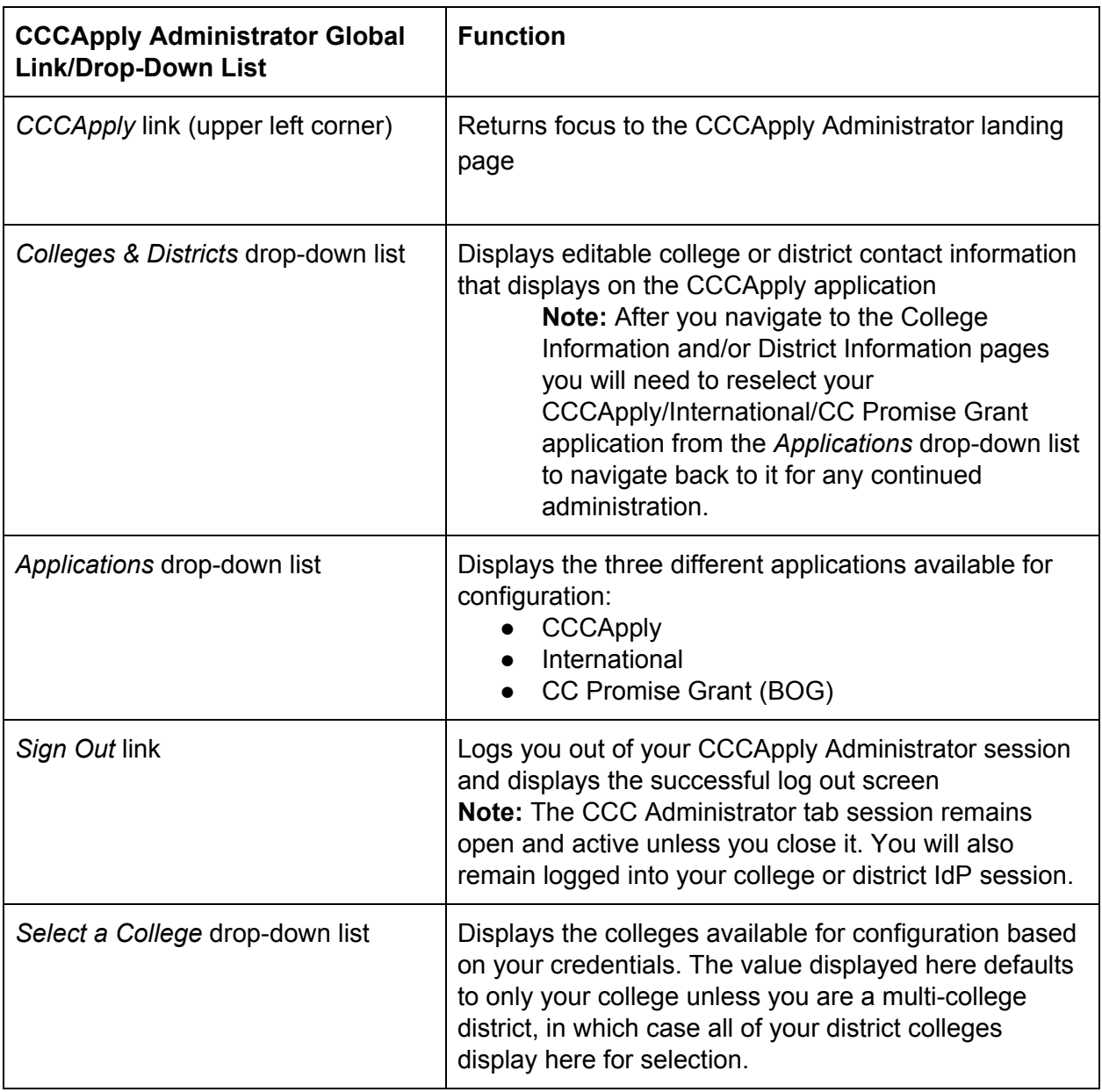

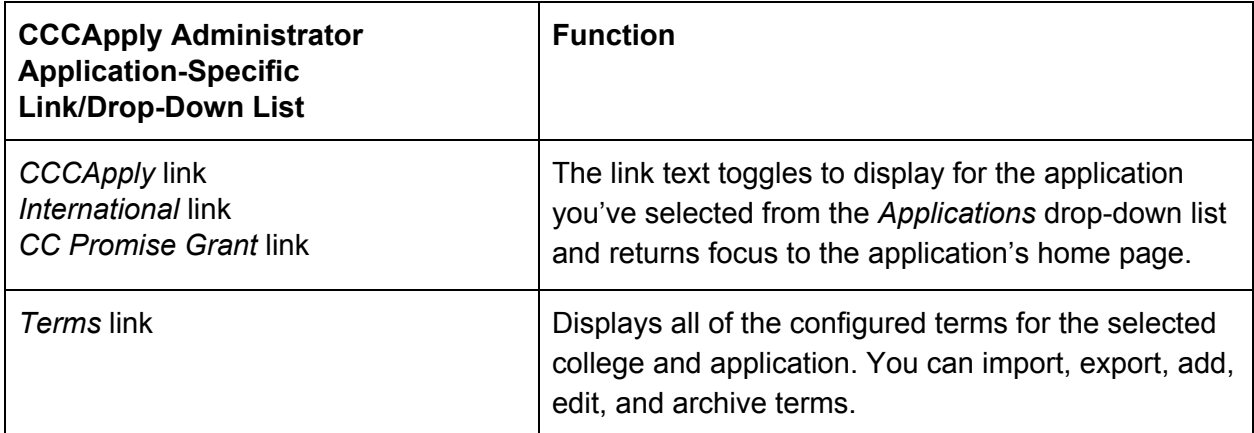

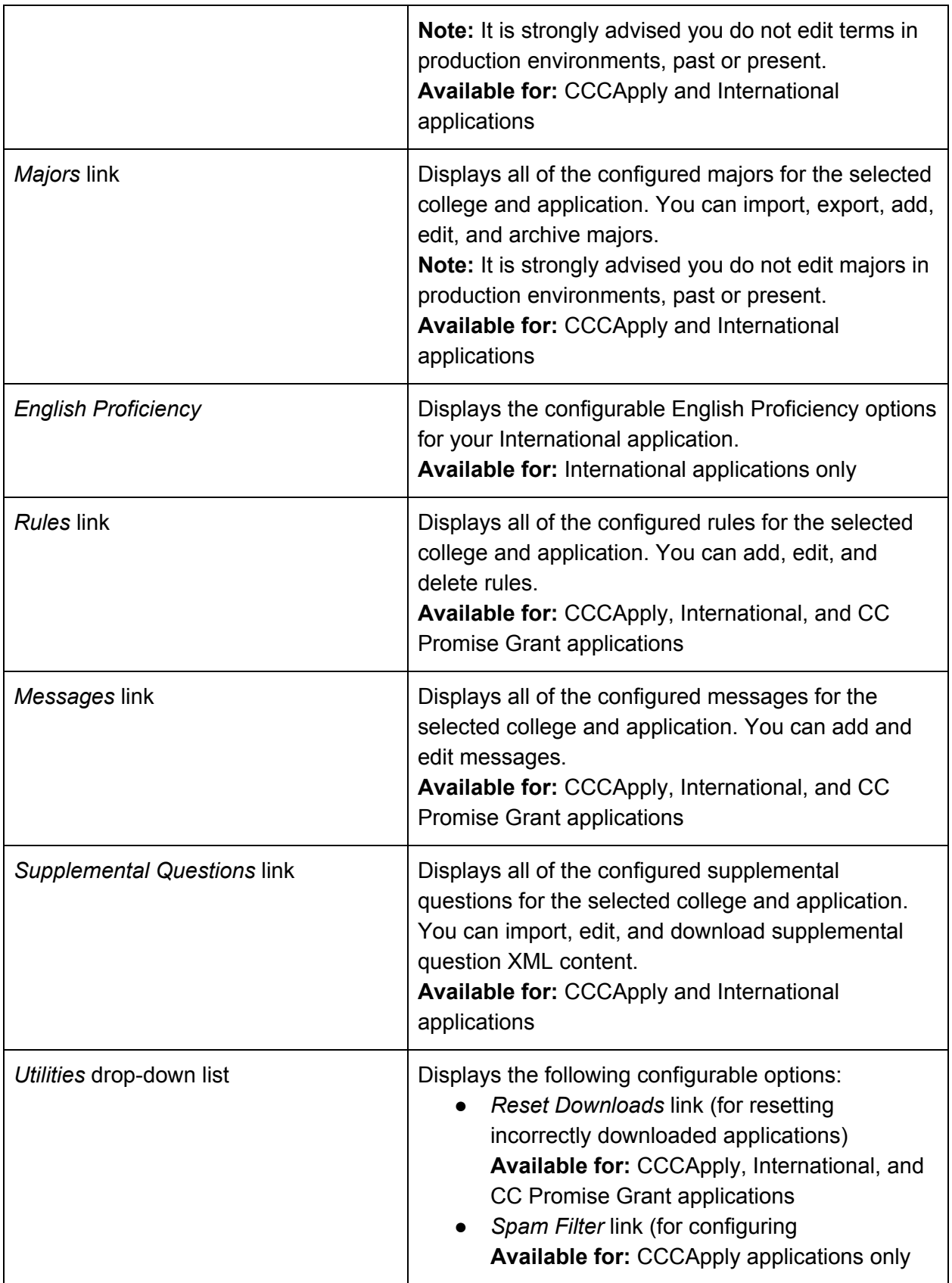

#### <span id="page-9-0"></span>Date Fields & Best Practices

We recommend you use the Calendar widget when entering dates in date fields instead of free-form text entry. This will ensure correctly-entered date data format for your CCCApply applications.

Other best practices are documented within the module in which they apply, i.e.:

● Adding a Major

#### <span id="page-9-1"></span>Sorting Columns

Throughout the CCCApply Administrator you can sort table data display by clicking any column header. Clicking a column a second time will toggle it back to its default display (i.e. from descending back to ascending sort order).

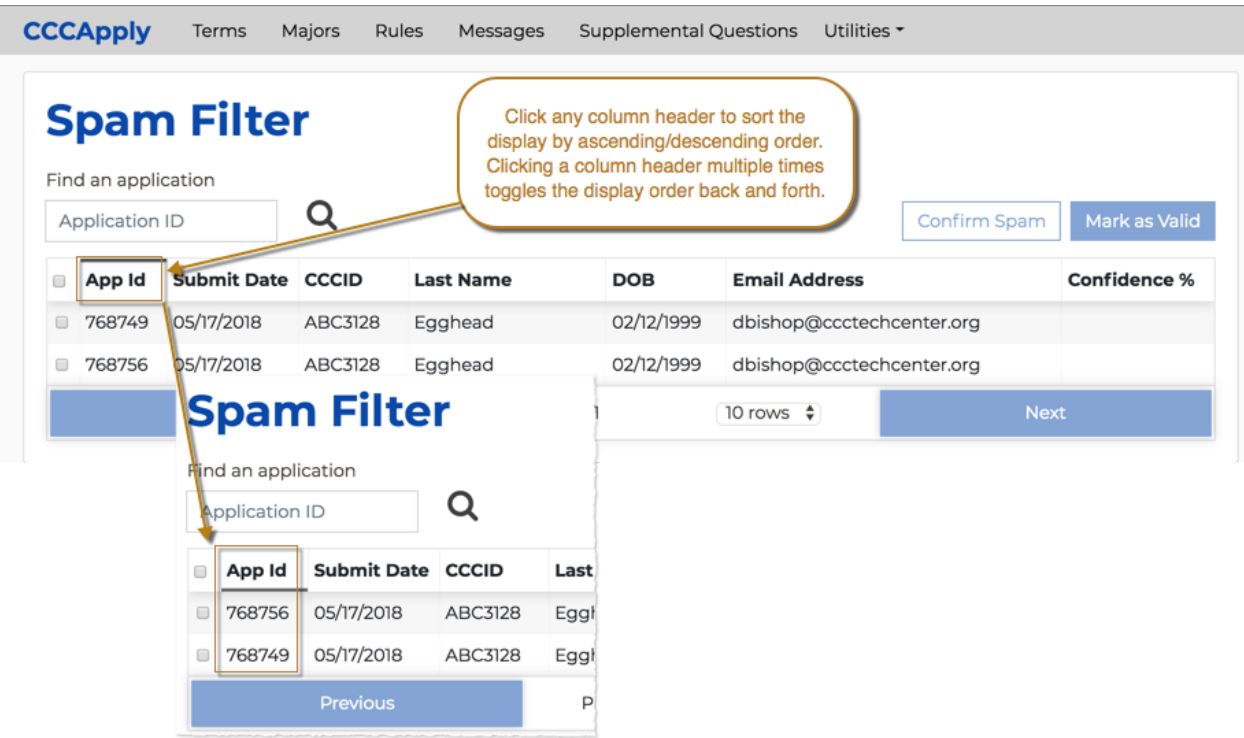

**Note:** When adding a new application to either the Reset Downloads or Spam Filter modules, it is recommended you do one of the following to steps to display the new application correctly upon sorting (i.e. for the newly added application to display in the first row of the table):

- Sort the table columns prior to adding a new application, OR
- Refresh the page before adding applications

#### <span id="page-10-0"></span>Exporting Data from the CCCApply Administrator

You can export data in three modules in the CCCApply Administrator 2.0:

- Terms
- **Majors**
- Supplemental Questions

The Terms and Majors modules both have Export buttons that download a .csv file of all your terms or majors when clicked.

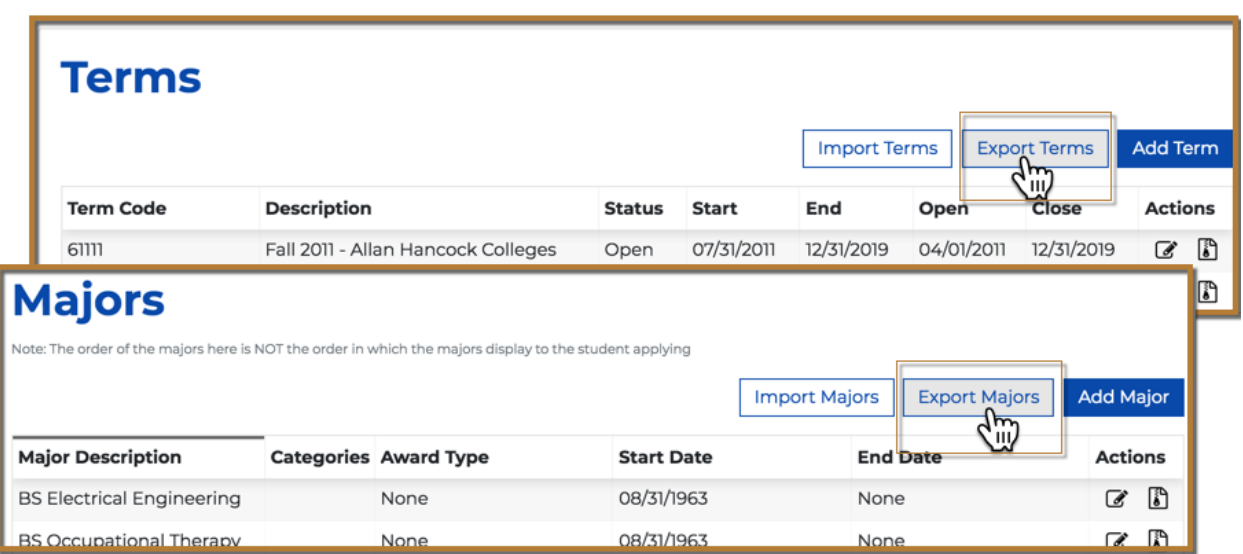

The Supplemental Questions module includes a Download icon that effectively downloads/exports a .csv file of an individual specific supplemental question set.

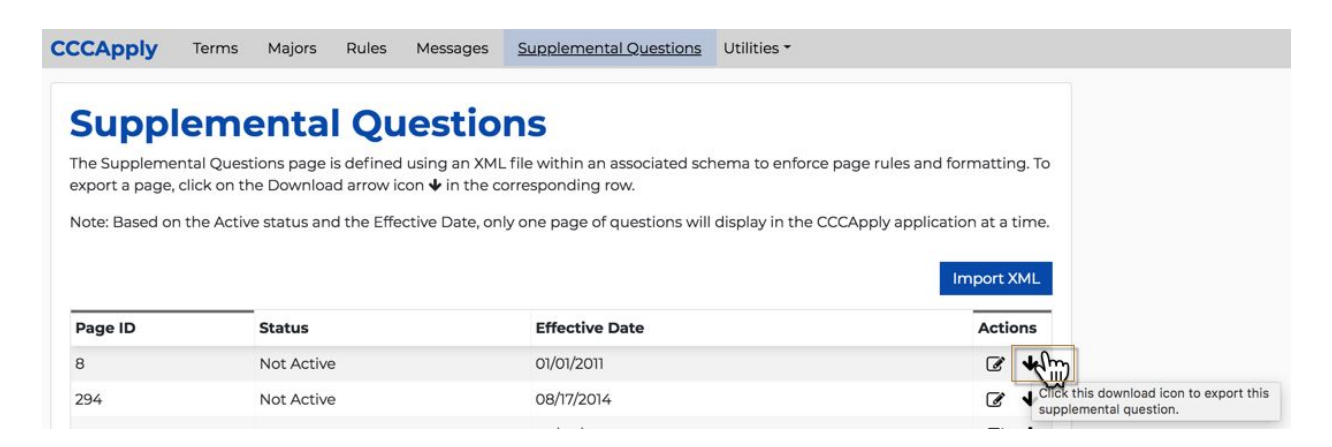

<span id="page-10-1"></span>Managing User Accounts

# <span id="page-11-0"></span>Configuring Your District and/or College Information in the CCCApply Applications

Use the following steps to edit your college/district information as it displays on the CCCApply, International, and CC Promise Grant application.

- 1. Log into the *CCC Administrator -> CCCApply Administrator*.
- 2. If you are a multi-college district, select the college for which you want to configure college information from the *Select a college* drop-down list. If your college is not in a multi-college district your college displays by default.
- 3. Click the *Colleges & Districts* drop-down list and select either *College Information* or *District Information* to display the *College Information* edit screen or *District Information* edit screen.

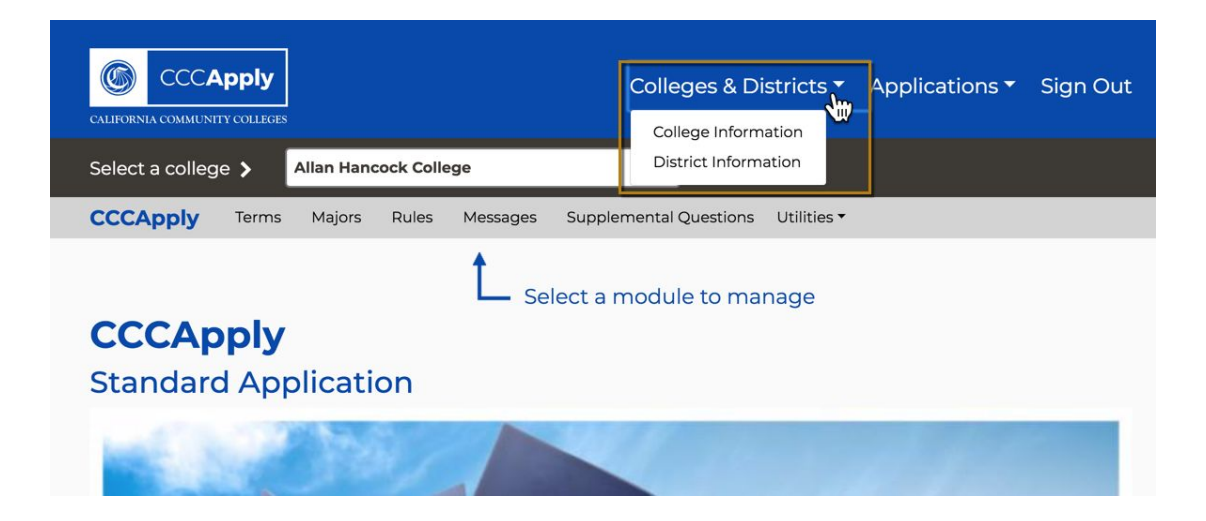

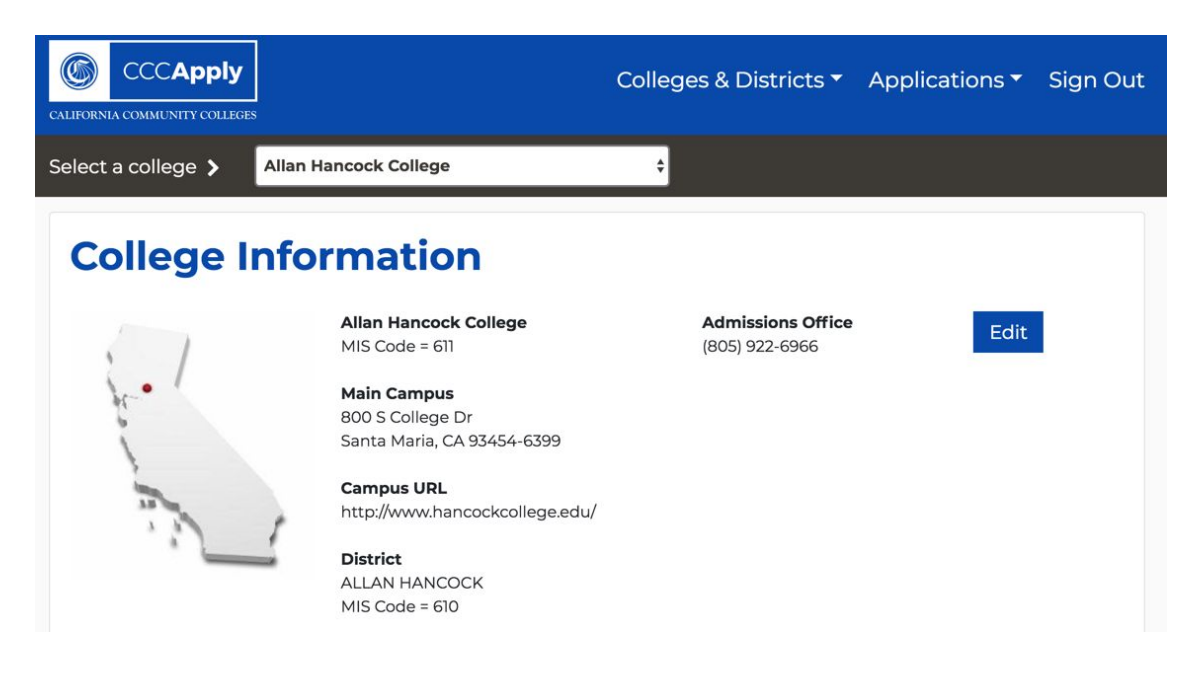

4. Click **Edit** to display the *Edit College Information* dialog box (or the *Edit District Information* dialog box).

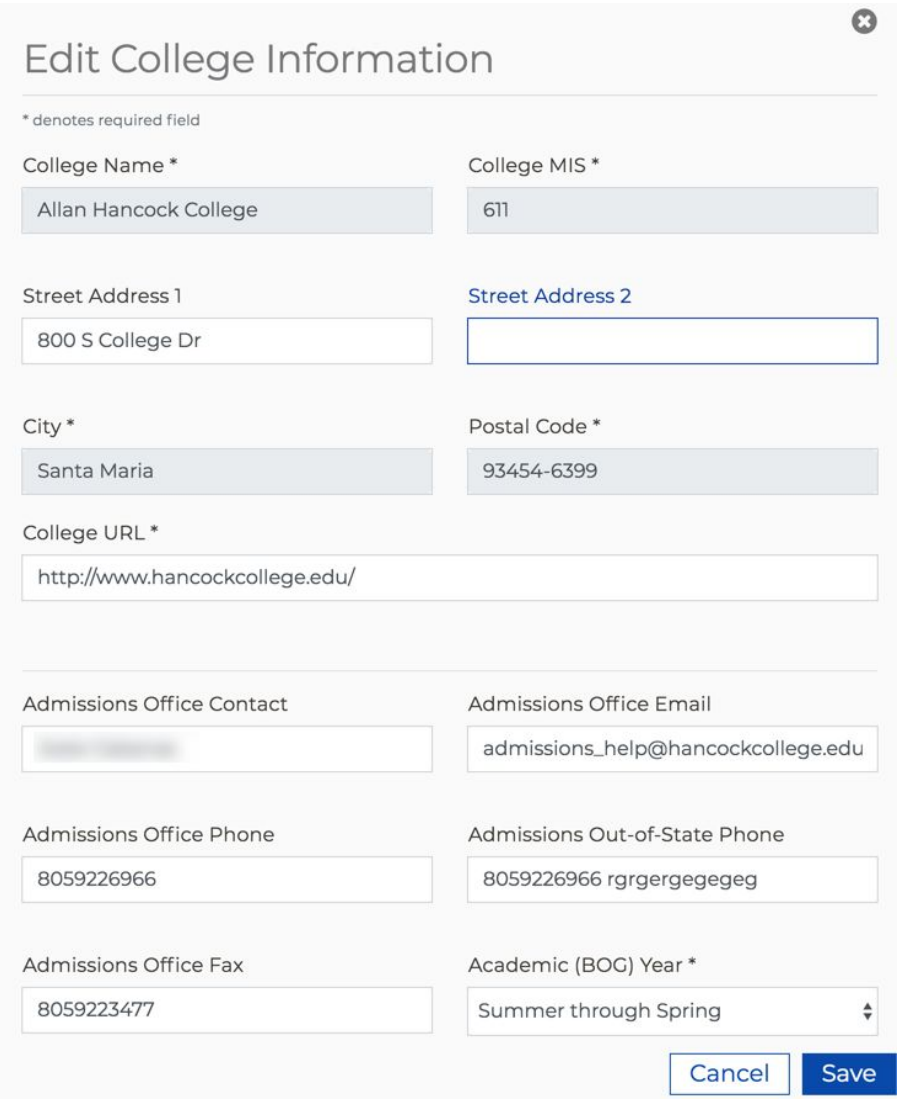

- 5. Make edits in the fields provided and click **Save**. The updated information displays on the CCCApply, International, and CC Promise Grant (BOG) applications when the student completes the application.
- CHECK YOUR EMAIL (including your spam folder) for important information from Allan Hancock College regarding your admission a
- Remember to complete any additional admission requirements as specified in the Introduction of this application. Supporting mate

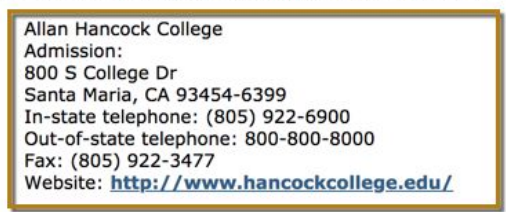

You may return to this Confirmation Page at any time via the Submitted Applications section of My Applications.

# <span id="page-14-0"></span>Configuring Terms

The *Terms* module is where you can add, edit, archive (functions as a delete in the CCCApply Administrator 2.0), import, and export terms. This module is available only for the CCCApply and International applications. Terms have a required start and end date that determines which terms display in the *Term Applying For* drop-down list the CCCApply and International applications.

**Note:** The "term start date" is used to determine the residency determination date (RDD), which is the day before the first day of the term, for each term configured by the college. The RDD is used extensively across the CCCApply application to identify data fields/questions that are used in the residency algorithm to determine the "preliminary residency status" for the student upon submission of their application. See the *CCCApply Standard [Application](https://cccnext.jira.com/wiki/spaces/PD/pages/67043586/Data+Dictionaries) Data Dictionary*, "Appendix A: Submission Calculation Logic & Residency Algorithm" for details.

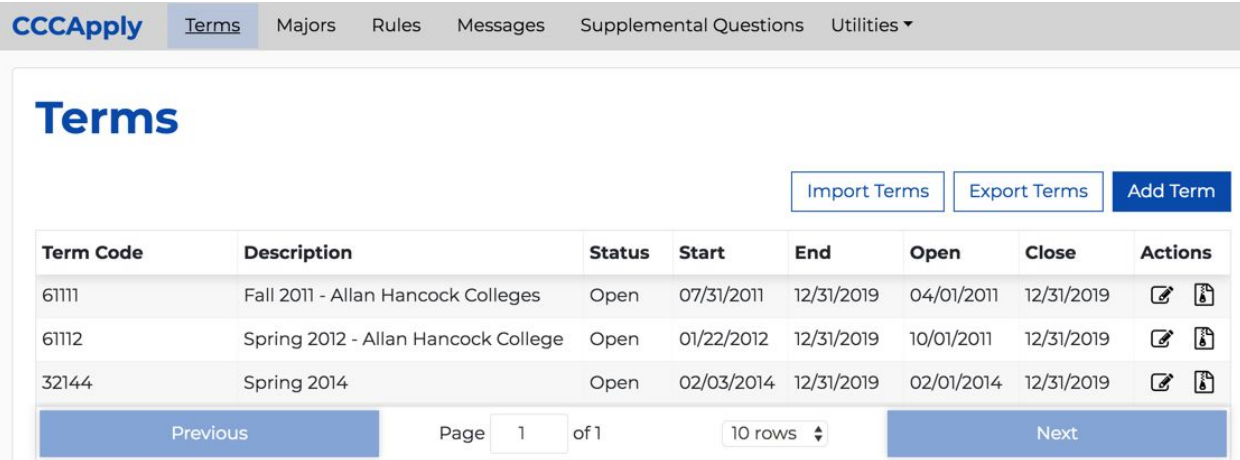

#### <span id="page-14-1"></span>Adding a Term

- 1. Log into the *CCC Administrator -> CCCApply Administrator*.
- 2. If you are a multi-college district, select the college for which you want to configure terms from the *Select a college* drop-down list. If your college is not in a multi-college district your college displays by default.
- 3. Select either *CCCApply* or *International* from the *Applications* drop-down list.
- 4. Click the *Terms* link to display the Terms Summary table.

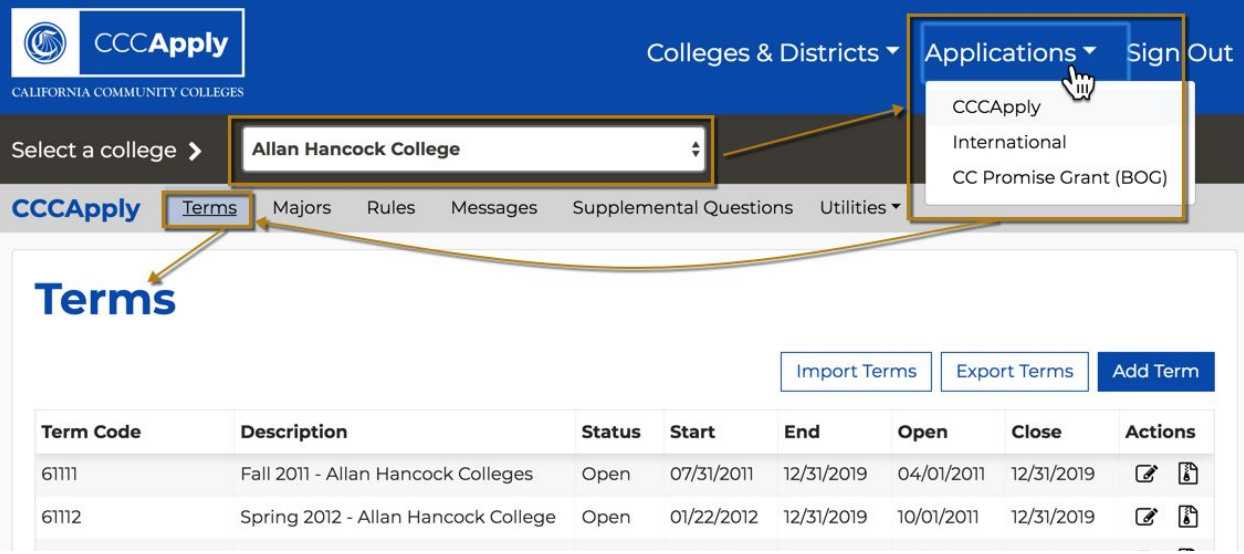

5. Click **Add Term** to display the *Add Term for <Your College>* dialog box where you can define the term.

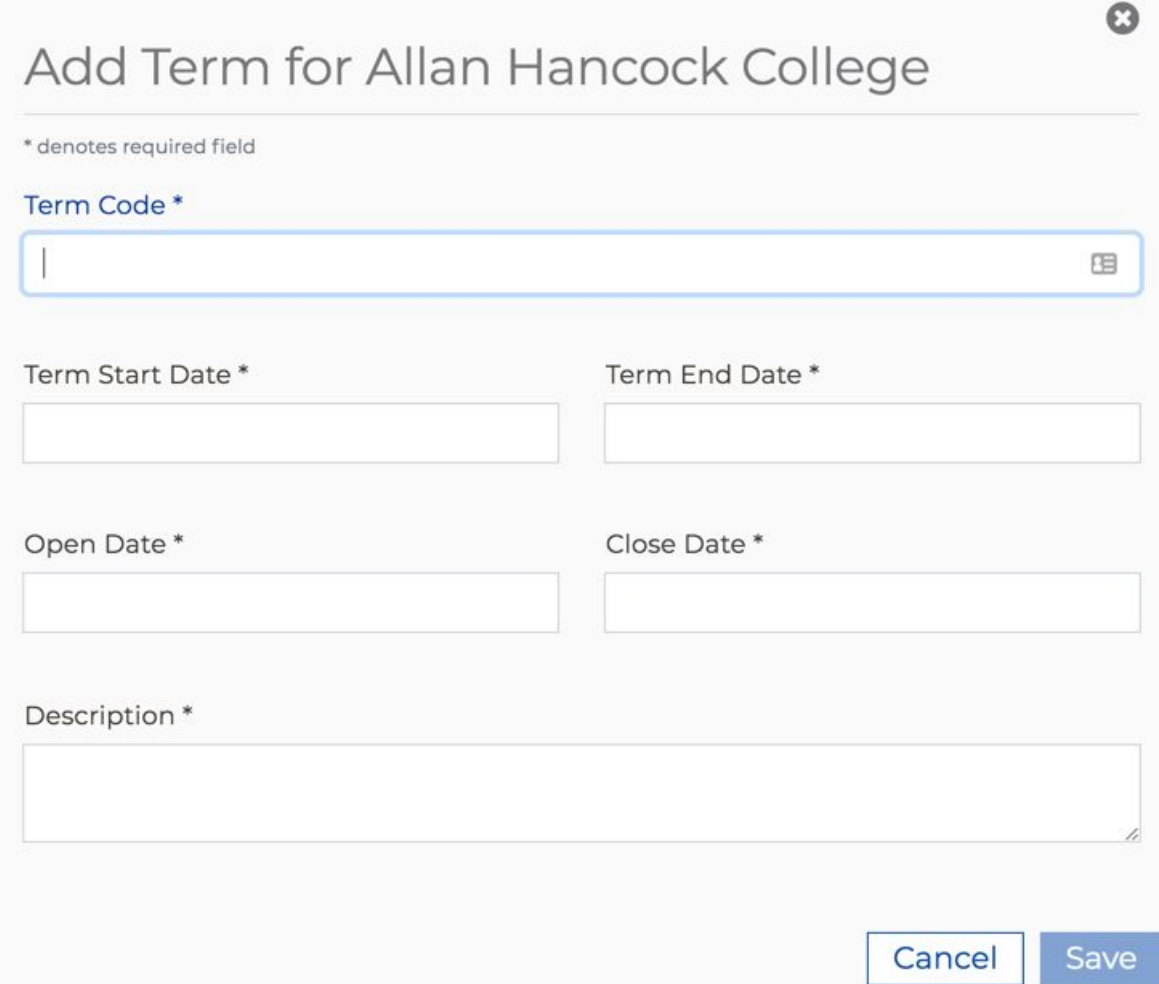

6. Enter values in the fields provided to define the term. Use the table below as a guide to configuring your values.

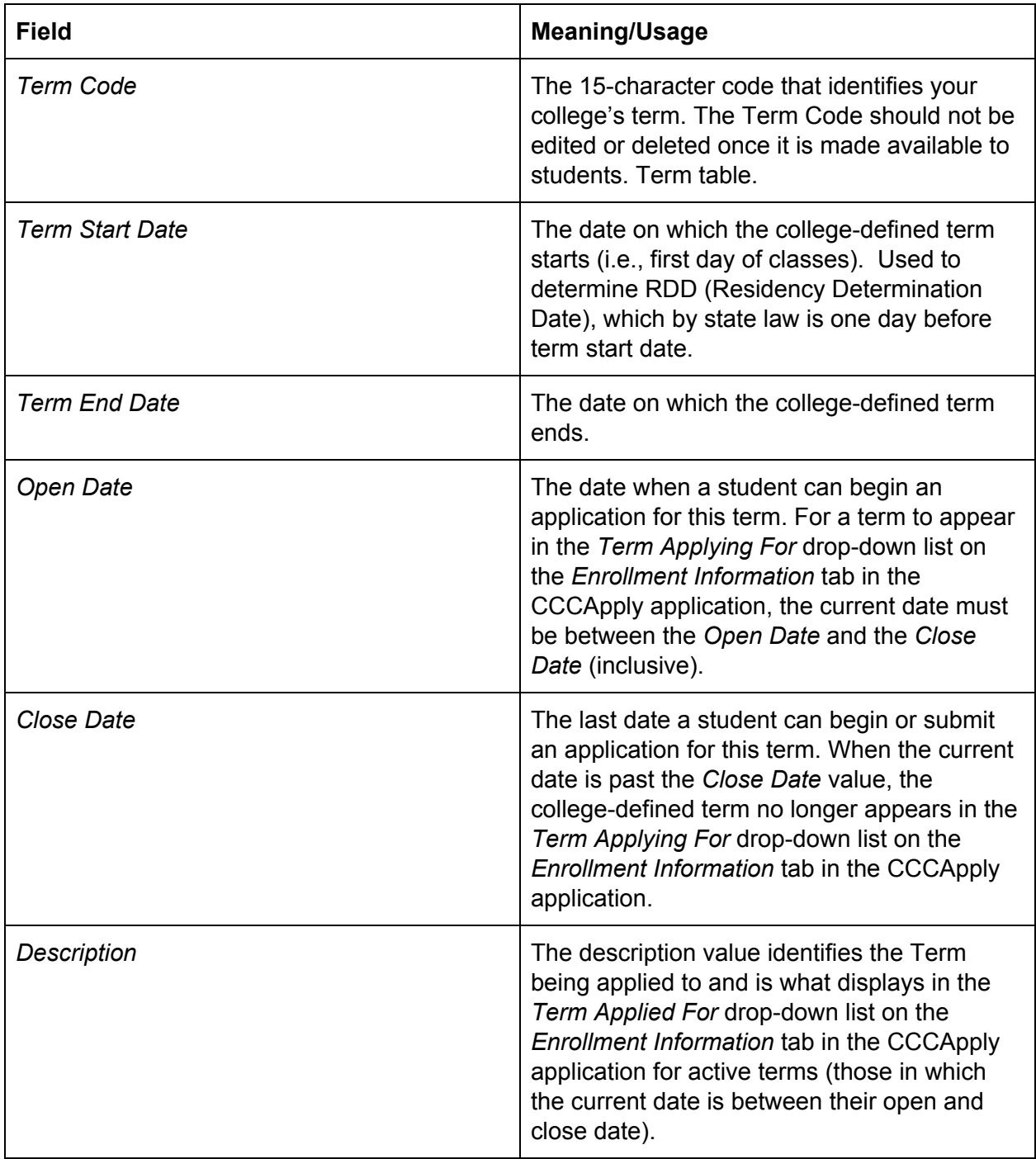

7. Click **Save** to save the term, close the *Add Term* dialog box, and return focus to the Terms Summary table with your new term displayed.

## <span id="page-17-0"></span>Editing a Term

Use the following steps to edit a term.

1. Select the Edit icon on the row for the term that you want to edit.

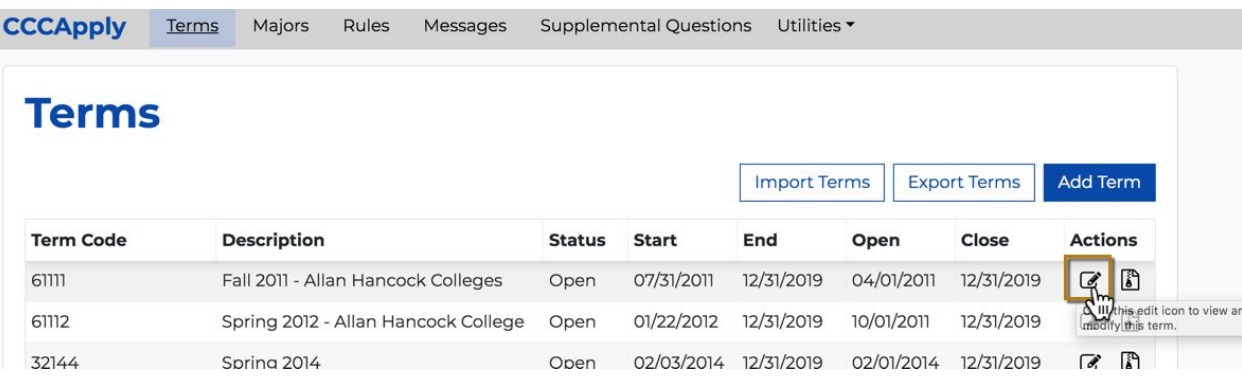

This opens the *Edit Term* dialog box.

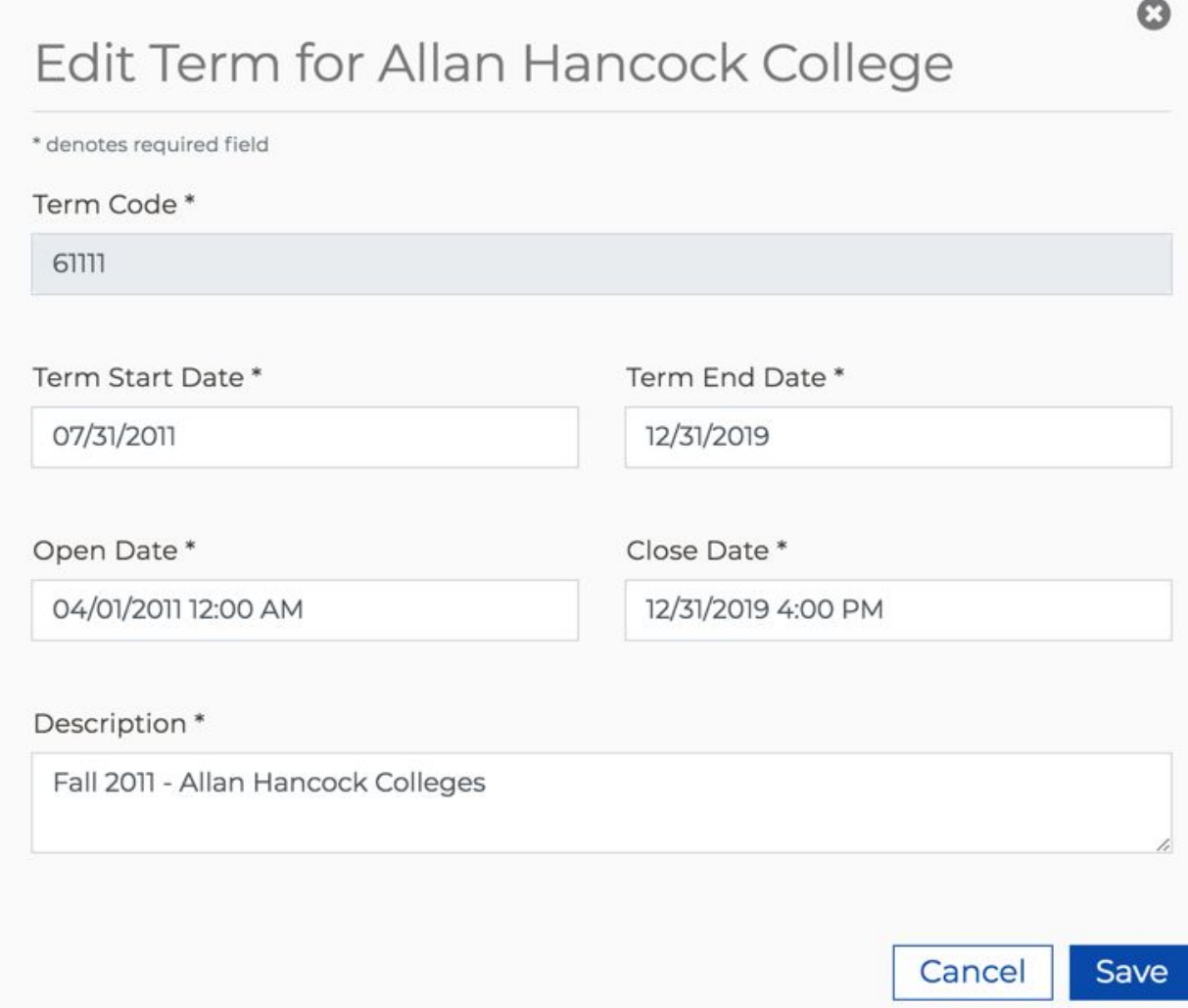

2. Make your edits and click **Save** to close the *Edit Term* dialog box and return focus to the Terms Summary table with the edited term displayed.

#### <span id="page-18-0"></span>Archiving a Term

Archiving terms in CCCApply Administrator 2.0 renders them inaccessible and should be thought of as the **same as deleting them**. Archive functionality will be extended to be fully functional in a future release.

Use the following steps to archive a Term.

1. Select the Archive icon on the row for the term that you want to edit.

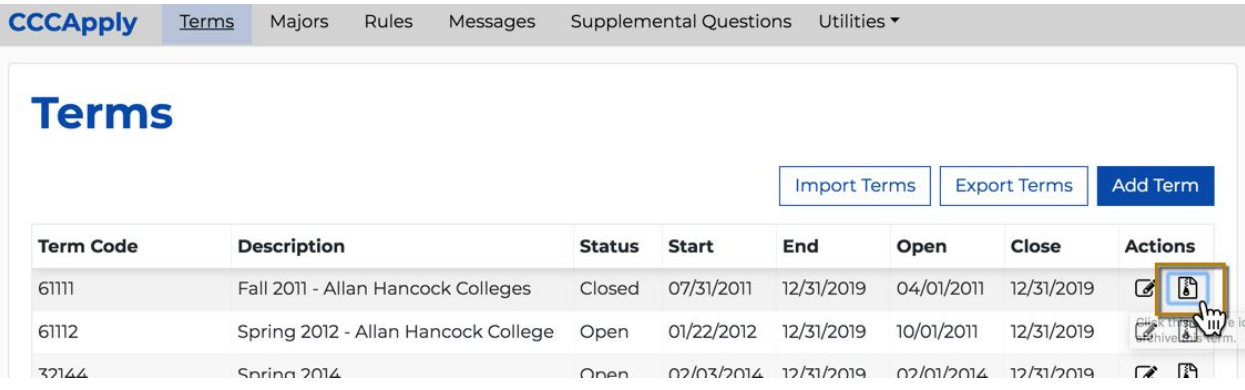

This displays the *Archive Term* dialog box.

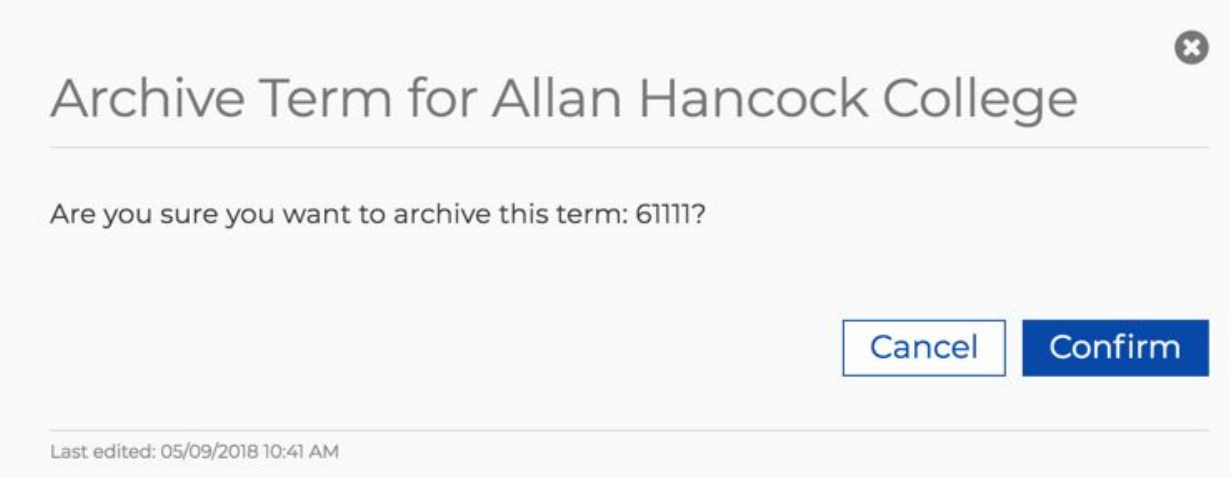

2. Click **Confirm** to archive the term. The *Archive Term* confirmation dialog box closes and focus returns to the Terms Summary table where the archived term no longer displays. **Note:** Remember that archiving terms in CCCApply Administrator 2.0 renders them inaccessible and should be thought of as **the same as deleting them**.

#### <span id="page-19-0"></span>Exporting Terms

Use the following steps to export all terms to a .csv file.

1. Choose either *CCCApply* or *International* from the *Applications* drop-down list and then click *Terms* to display the Terms module.

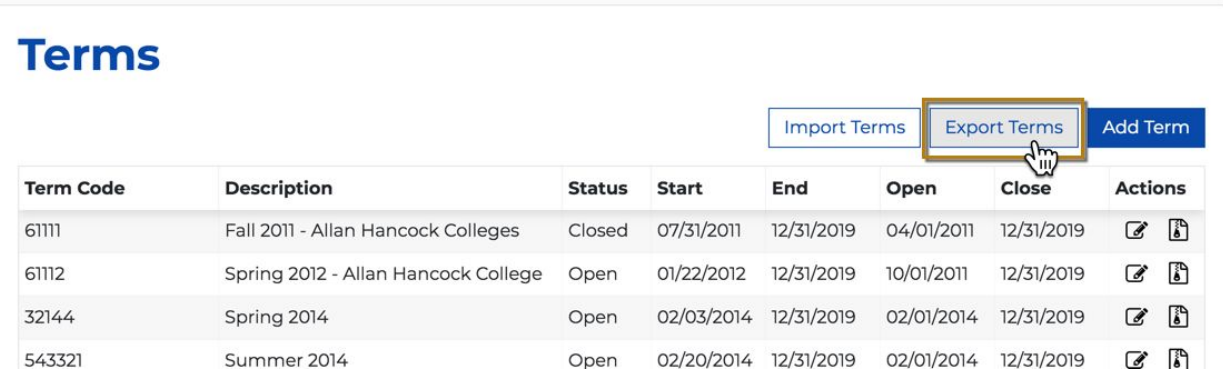

2. Click **Export Terms** to display the Export Terms dialog box:

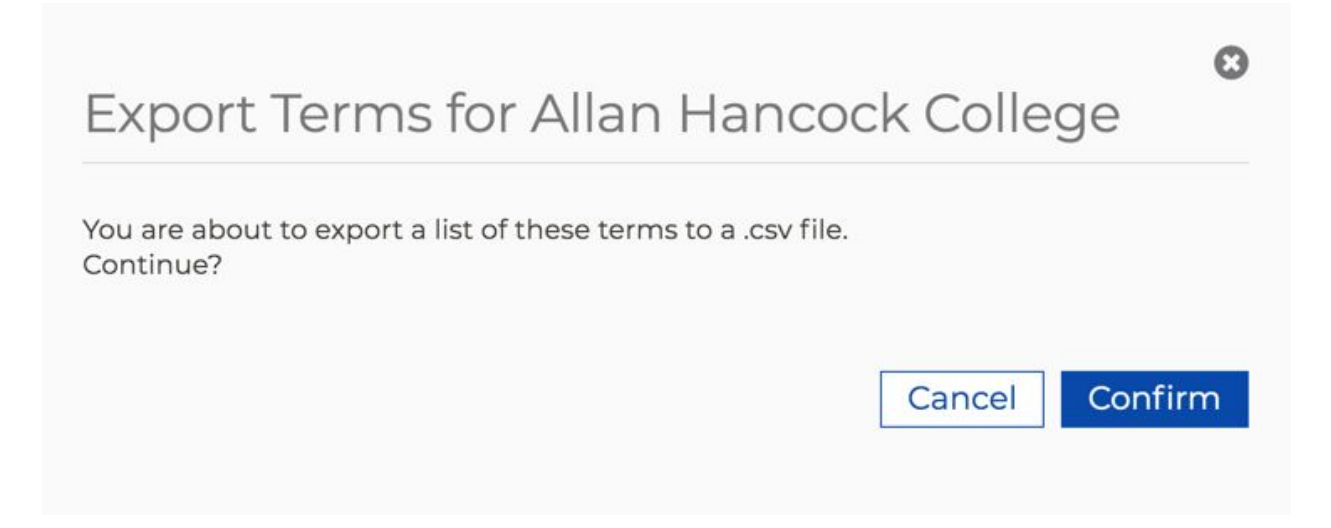

3. Click Confirm to immediately download an export of all of your terms to a .csv file on your computer's default download location (i.e. the Downloads folder on a Mac).

#### <span id="page-20-0"></span>Editing the Exported Terms CSV File

The export function produces a .csv file describing the terms, and the import function requires a .csv file in exactly the same format. Unless you have experience with text editors and CSV files, the best way to edit your .csv file may be with a spreadsheet application such as Microsoft Excel or OpenOffice Calc. However, these applications may have default date settings that may apply to dates you enter, so you may have to apply the correct date format (i.e. mm/dd/yyyy) to any new dates and/or times. Remember to save the file in CSV format when you are finished editing it.

1. Open the downloaded terms .csv file on your computer using the application of your choice (Excel or another spreadsheet program is recommended).

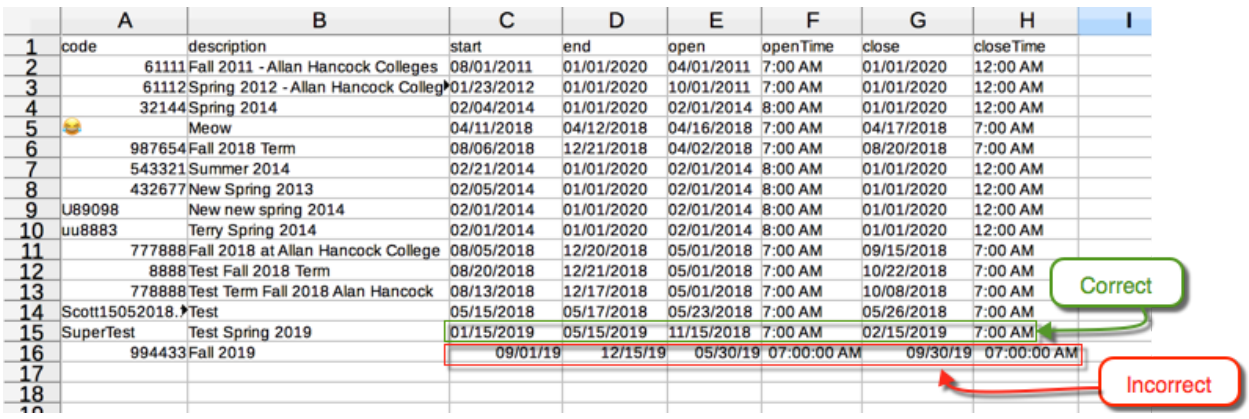

2. Edit the terms data as needed. It is assumed your intention is to add new terms and/or edit the terms displayed in order to import them for new values for either your CCCApply or International application. Use the table below as a guide.

**Note:** You cannot mix CCCApply and nternational application terms in one .csv file at this time.

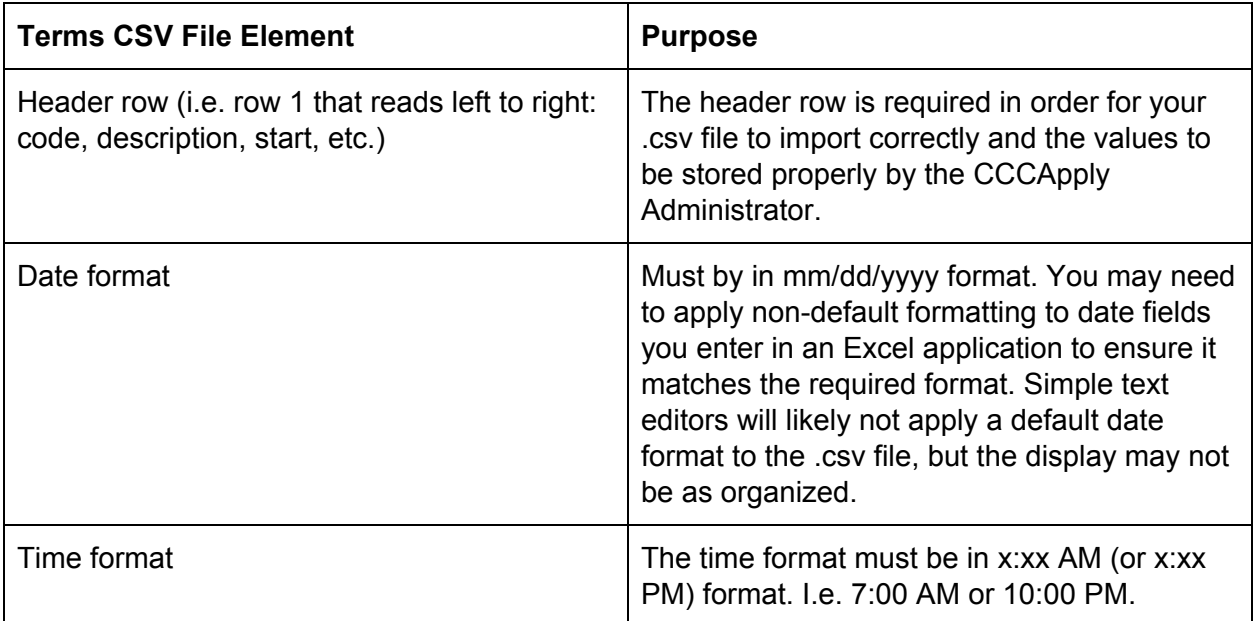

- 3. Once you are done adding/editing terms, save the .csv file using your software's *Save As* option.
- 4. Edit the file name to be unique and confirm that the file extension displays as .csv.
- 5. Your terms .csv file is now ready to be [imported.](#page-22-0)

#### <span id="page-22-0"></span>Importing Terms

You use a .csv file to import terms into the CCCApply Administrator. The easiest way to do this is usually to export the current terms and then [edit](#page-17-0) the file since a header row and some configuration details are required.

The table below details the add and update functionality for terms imports (no deleting or archiving of any terms occurs upon import).

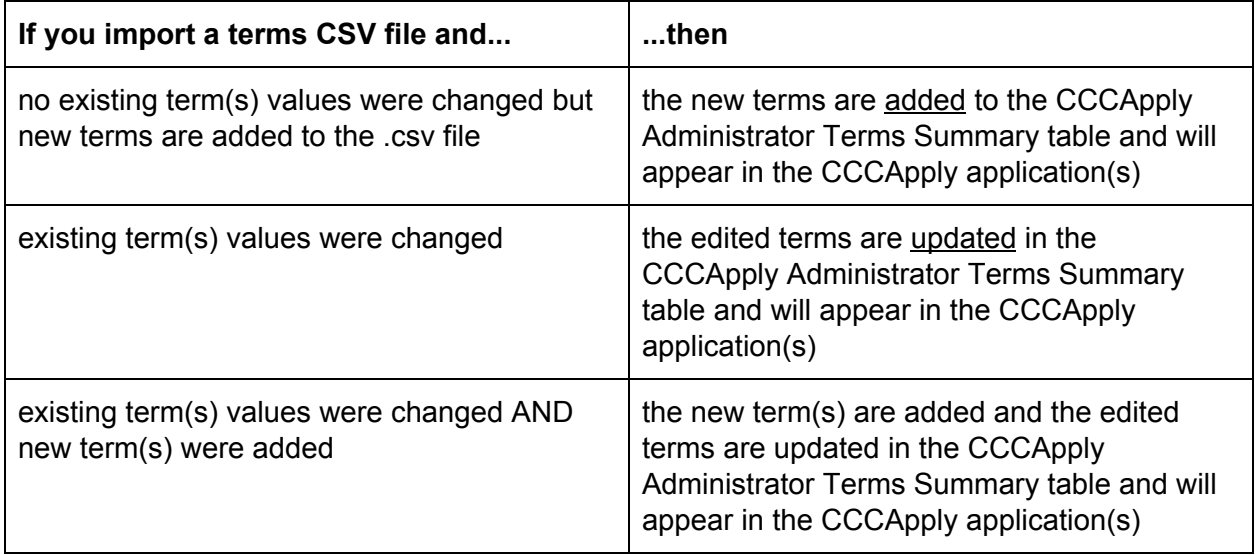

Use the following steps to import terms.

- 1. Have ready an edited .csv file of terms for importing. See **Editing the [Exported](#page-20-0) Terms** [CSV](#page-20-0) File for details.
- 2. From the Terms Summary table, click **Import Terms** to display…

# **Terms**

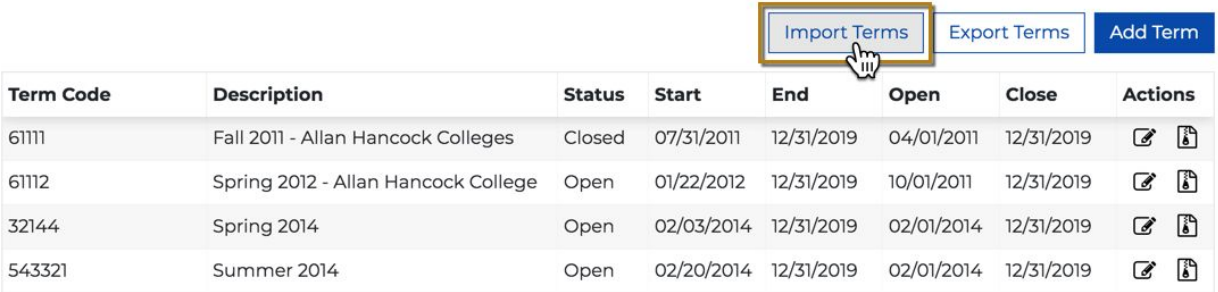

...the *Import Terms* dialog box:

ര

Import

Cancel

# Import Terms for Allan Hancock College

- 1. Browse to locate the CSV file you want to import.
- 2. Click the Import button to continue the import.

\* denotes required field

Find file to import \*

Choose File No file chosen

- 3. Click **Choose File** to display your computer's file navigator.
- 4. Navigate and select the terms .csv file you want to import. The file name for the file you selected displays next to the **Choose File** button.

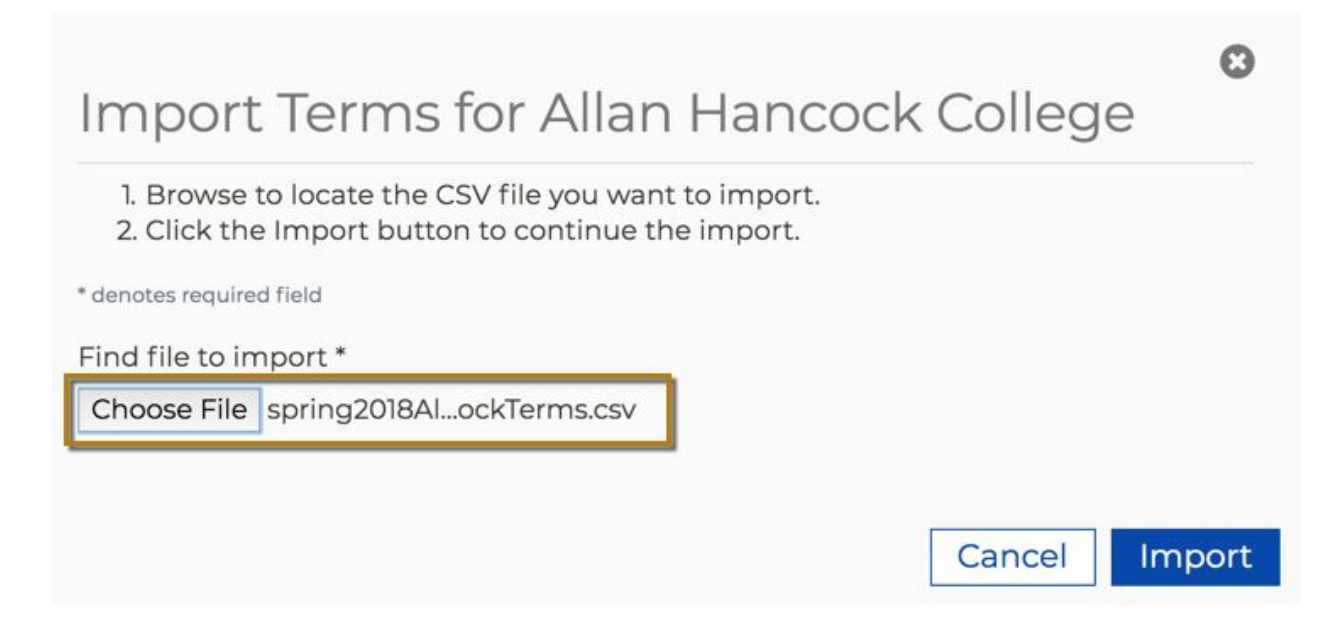

5. Click **Import** to import the terms .csv file, close the *Import Terms* dialog box, and display the Terms Summary table where all rows are replaced/updated and the terms list refreshes to match your imported values.

# <span id="page-24-0"></span>Configuring Majors

The *Majors* module is where you can add, edit, archive (currently, "archive" functions as a delete in CCCApply Administrator 2.0), import, and export majors. The Majors module is available only for the CCCApply and International applications.

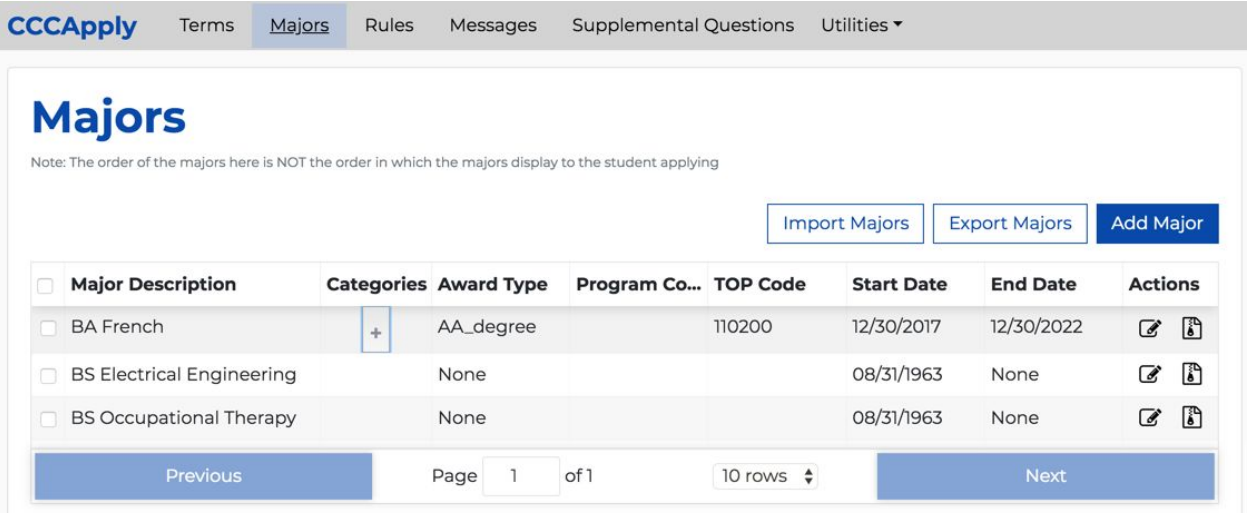

If you have configured categories for a major, a "+" icon displays in the Majors table. When you click the "+" icon, the major's associated categories display in alphabetical order. The "+" icon toggles to display as a "-" icon that you can click to hide the category.

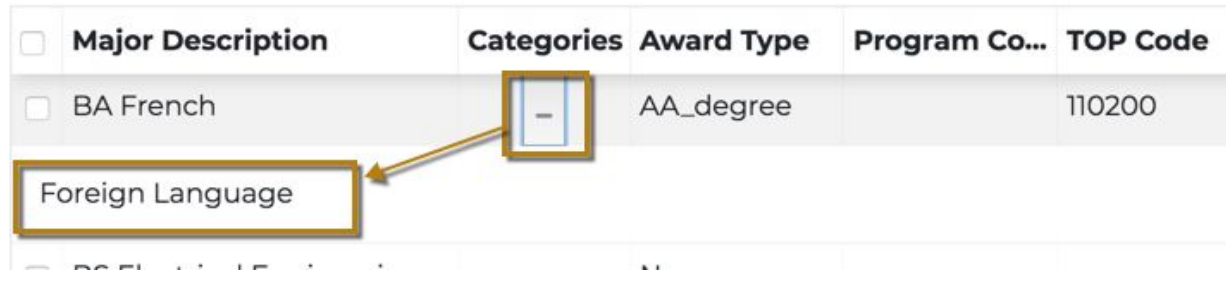

#### Adding a Major

The majors you define for the CCCApply International application are not the same as the majors for CCCApply application. That is, if you choose *CCCApply* from the *Applications* drop-down list and define a major, and then select *International* from the *Applications* drop-down list, the major you just defined for the CCCApply application will not appear in the *Majors* table for the International application.

If you want a given major to be available on both applications, you must create it or import it in both places (Note: you can create it in one application, export those [majors](#page-31-0), and then [import](#page-33-0) those [majors](#page-33-0) into the other application).

To add a major:

- 1. Log into the *CCC Administrator -> CCCApply Administrator*.
- 2. If you are a multi-college district, select the college for which you want to configure majors from the *Select a college* drop-down list. If your college is not in a multi-college district, your college displays by default.
- 3. Select either *CCCApply* or *International* from the *Applications* drop-down list. **Note:** Majors defined in CCCApply do NOT appear for the International application. See the **Important** note above.
- 4. Click the *Majors* link from the modules menu bar to display the Majors table.

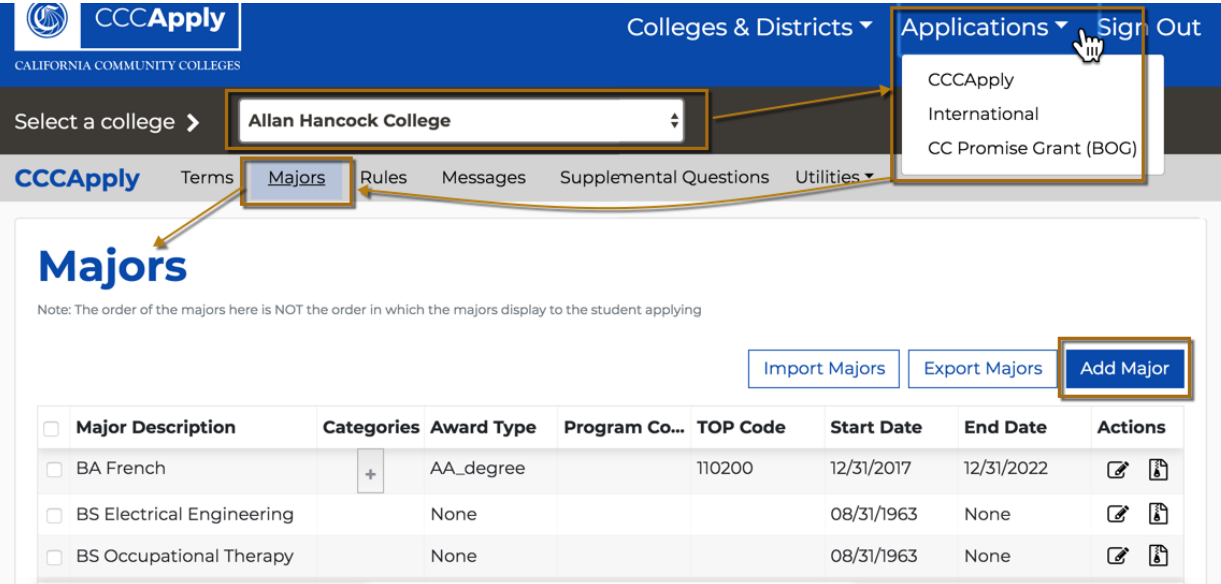

5. Click **Add Major** to display the *Add Major for <Your College>* dialog box where you can define the major.

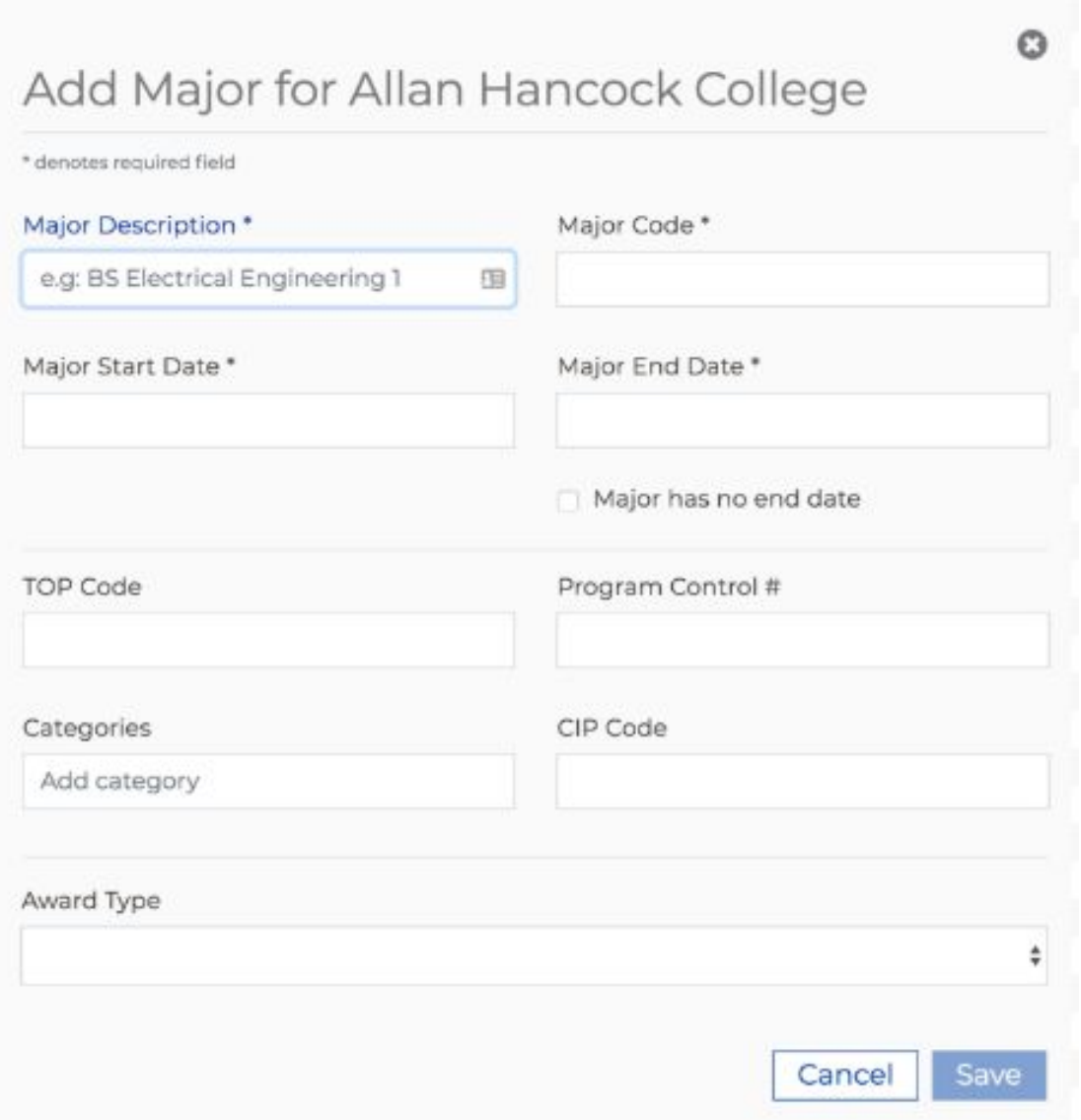

6. Enter and select values in the available fields to define the major. Use the following best practices when entering/selecting values in the *Add Major* dialog box.

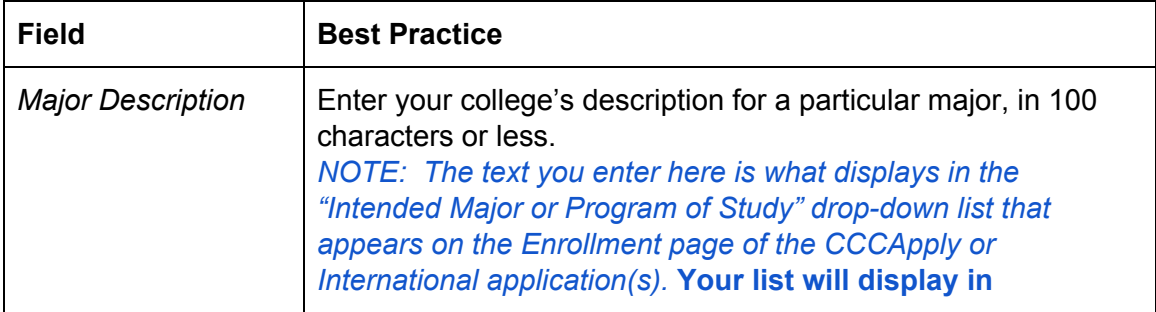

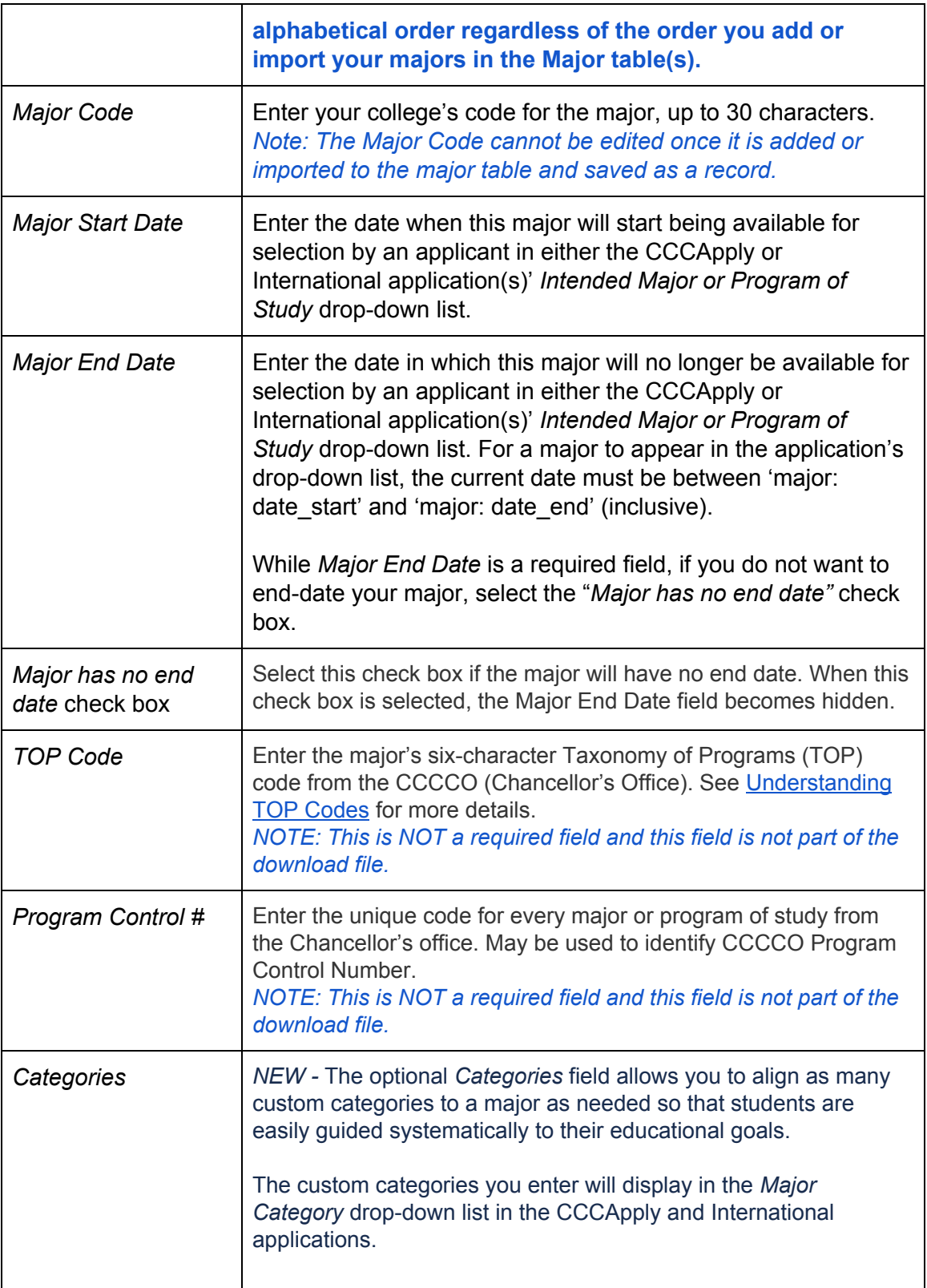

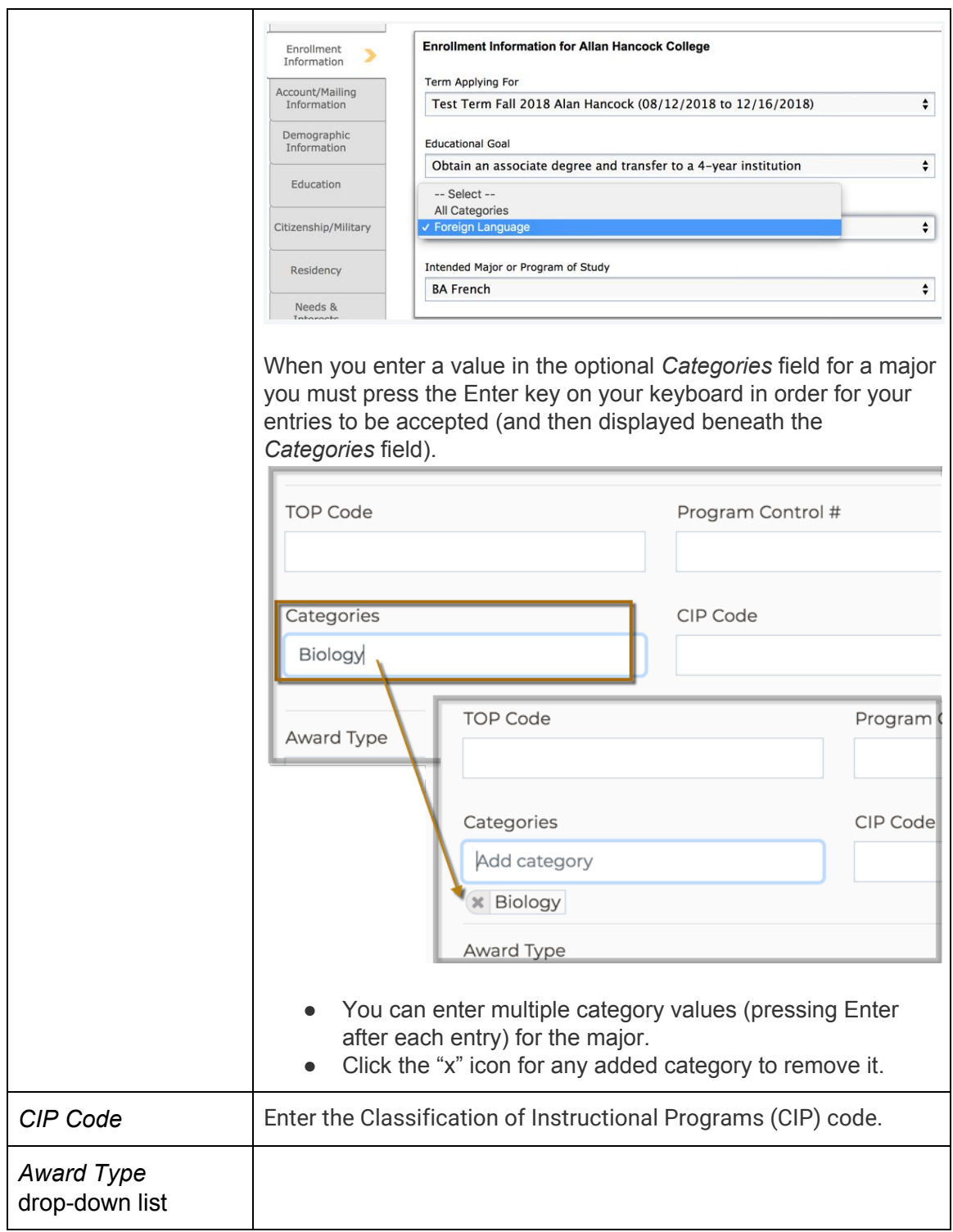

7. Click **Save** to display the new major in the Majors table. Your newly-created major will display in the CCCApply and/or International application environment in which you're working (Pilot or Production) in the *Intended Major or Program of Study* drop-down list as long as the current date is between major's configured *Major Start Date* and *Major End Date*. ,

### <span id="page-29-0"></span>Editing a Major

Use the following steps to edit a major:

1. Select the Edit icon on the row for the major that you want to edit.

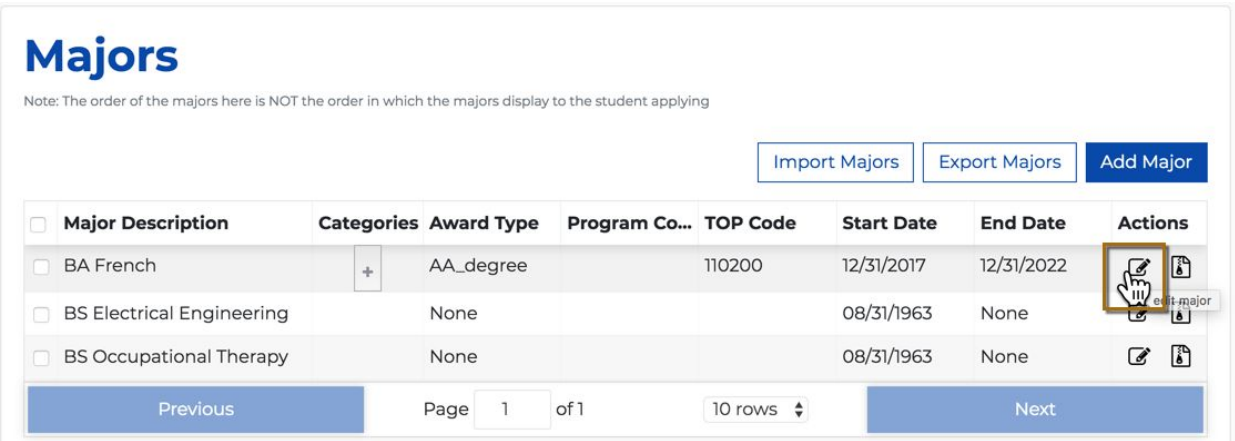

#### This displays the *Edit Major* dialog box.

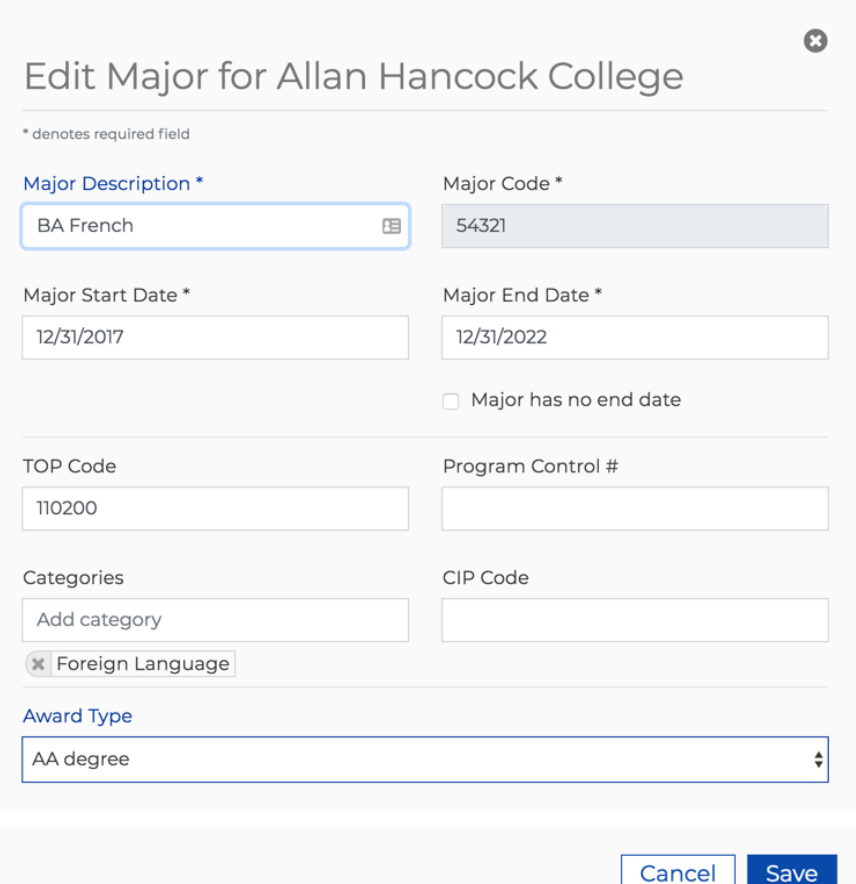

2. Make your edits and click **Save** to close the *Edit Major* dialog box and return focus to the Majors table.

#### Archiving a Major

Archiving majors in CCCApply Administrator 2.0 renders them inaccessible and should be thought of as the **same as deleting them**. Archive functionality will be extended to be fully functional in a future release.

Use the following steps to archive a major:

1. Select the Archive icon on the row for the major that you want to edit.

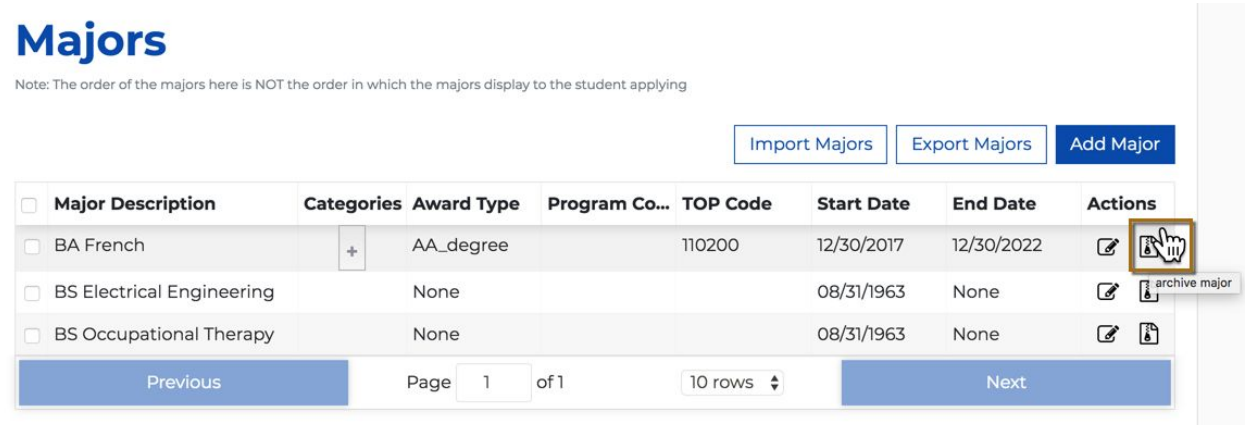

This displays the *Archive Major* confirmation dialog box:

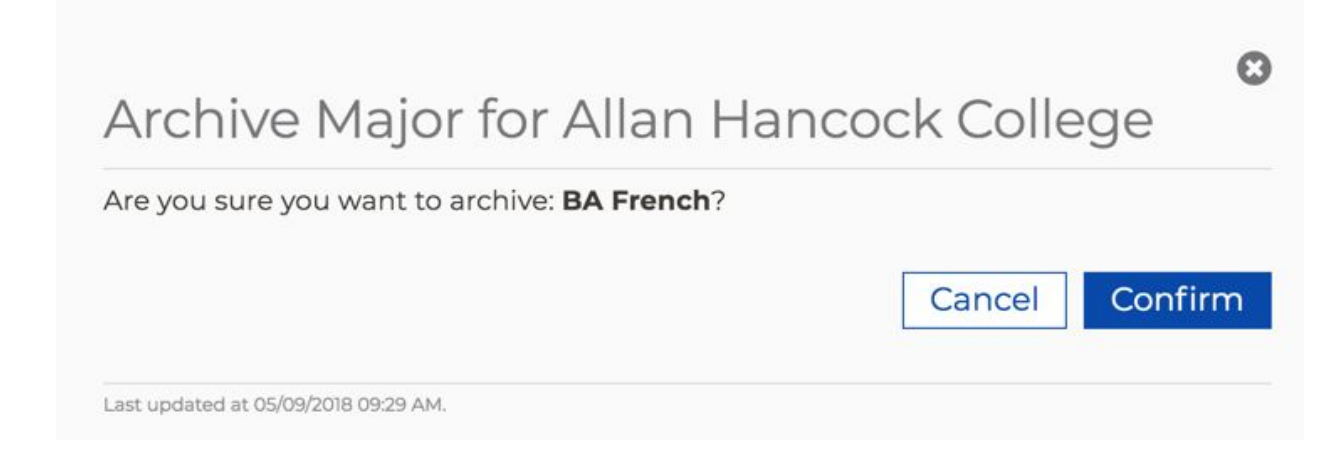

2. Click **Confirm** to archive the major. The *Archive Major* confirmation dialog box closes and focus returns to the Majors table where the archived major no longer displays. **Note:** Remember that archiving majors in CCCApply Administrator 2.0 renders them inaccessible and should be thought of as the **same as deleting them**.

#### <span id="page-31-0"></span>Exporting Majors

Use the following steps to export majors to a .csv file.

1. Click the **Export Majors** button to display…

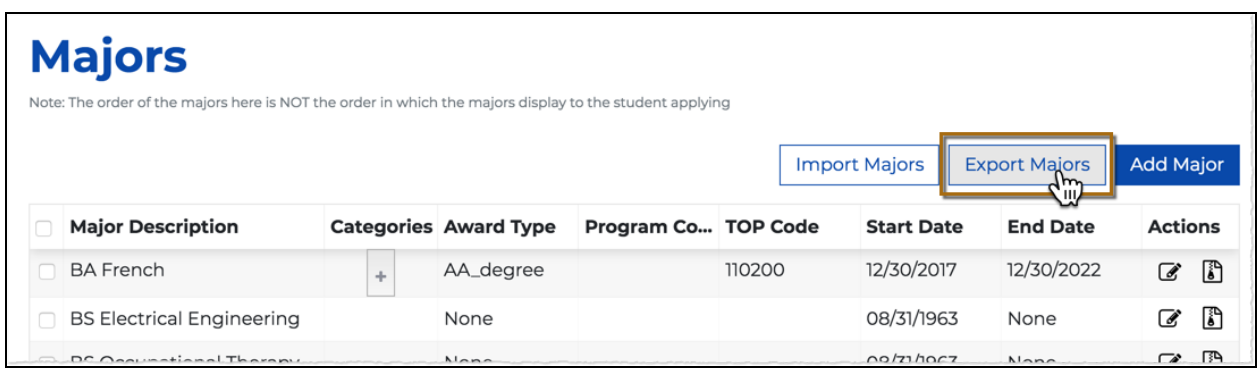

..the *Export Majors* confirmation dialog box:

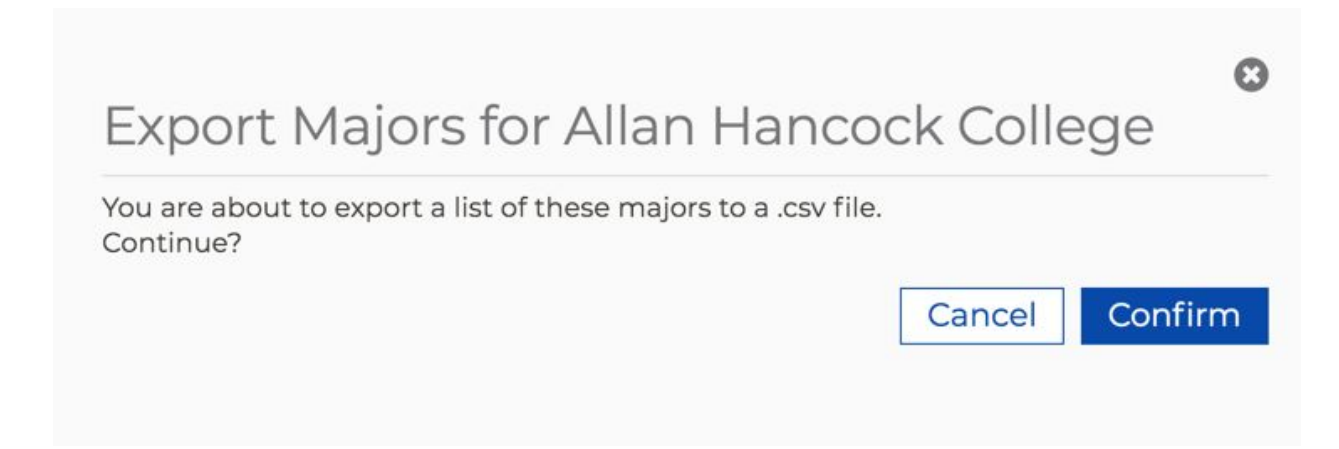

2. Click **Confirm** to immediately download an export of all of your majors to a .csv file on your computer's default download location (i.e. the Downloads folder on a Mac).

#### <span id="page-31-1"></span>Editing the Exported Majors CSV File

The export function produces a .csv file describing the majors, and the import function requires a .csv file in exactly the same format. Unless you have experience with text editors and CSV files, the best way to edit your .csv file may be with a spreadsheet application such as Microsoft Excel or OpenOffice Calc. However, these applications may have default date settings that may apply to dates you enter, so you may have to apply the correct date format (i.e. yyyy-mm-dd) to any new dates and/or times. Remember to save the file in CSV format when you are finished editing it.

1. Open the downloaded majors .csv file on your computer using the application of your choice (Excel or another spreadsheet program is recommended).

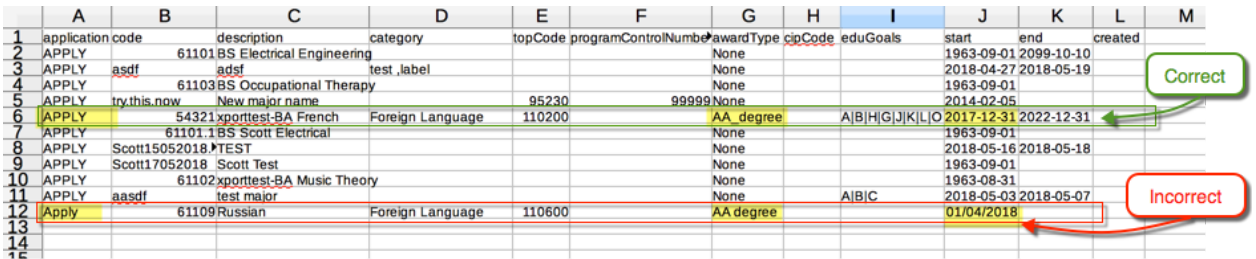

2. Edit the majors data as needed. It is assumed your intention is to add new majors and/or edit the majors displayed in order to import them for new values for your CCCApply application(s). Use the table below as a guide.

**Note:** You cannot mix CCCApply and International application majors in one .csv file at this time.

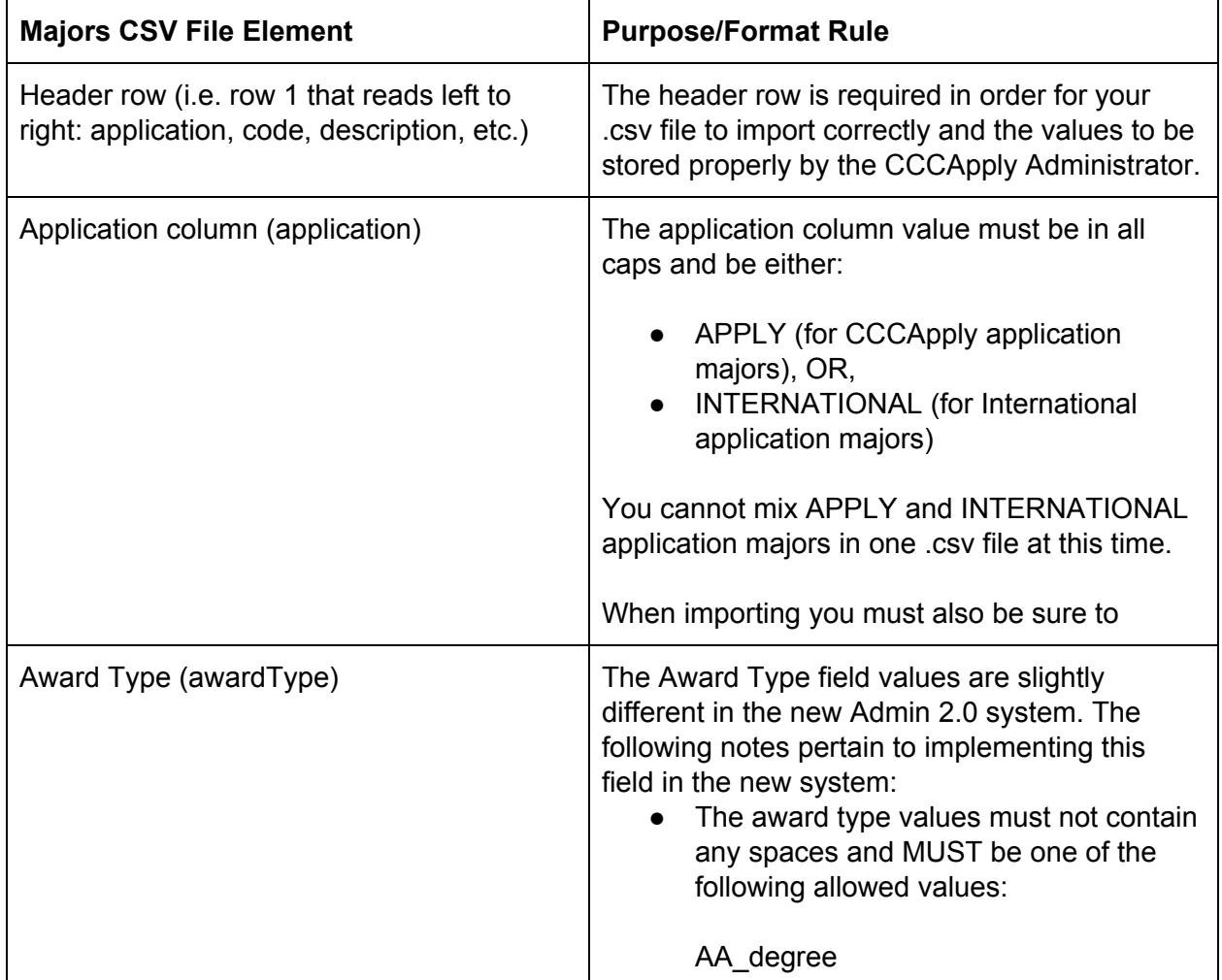

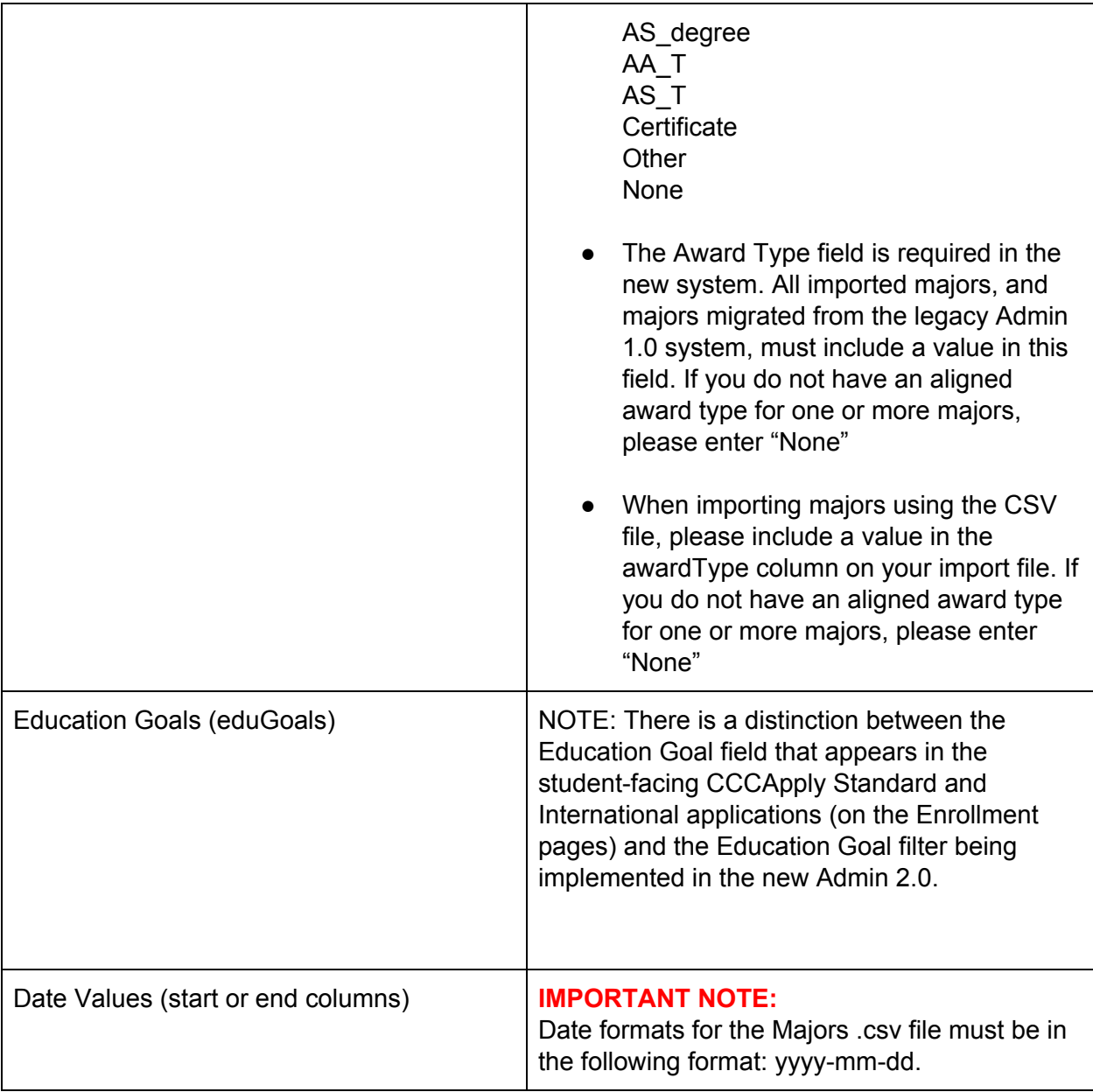

- 3. Once you are done adding new majors and/or editing the majors, save the file using your software's *Save As* option.
- 4. Edit the file name to be unique and confirm that the file extension is .csv.
- 5. Your majors .csv file is now ready to be [imported](#page-33-0).

#### <span id="page-33-0"></span>Importing Majors

You use a .csv file to import majors into the CCCApply Administrator. The easiest way to do this is usually to export the current majors and then [edit](#page-31-1) the file since a header row and some configuration details are required.

The table below details the add and update functionality for majors imports (no deleting or archiving of any majors occurs upon import).

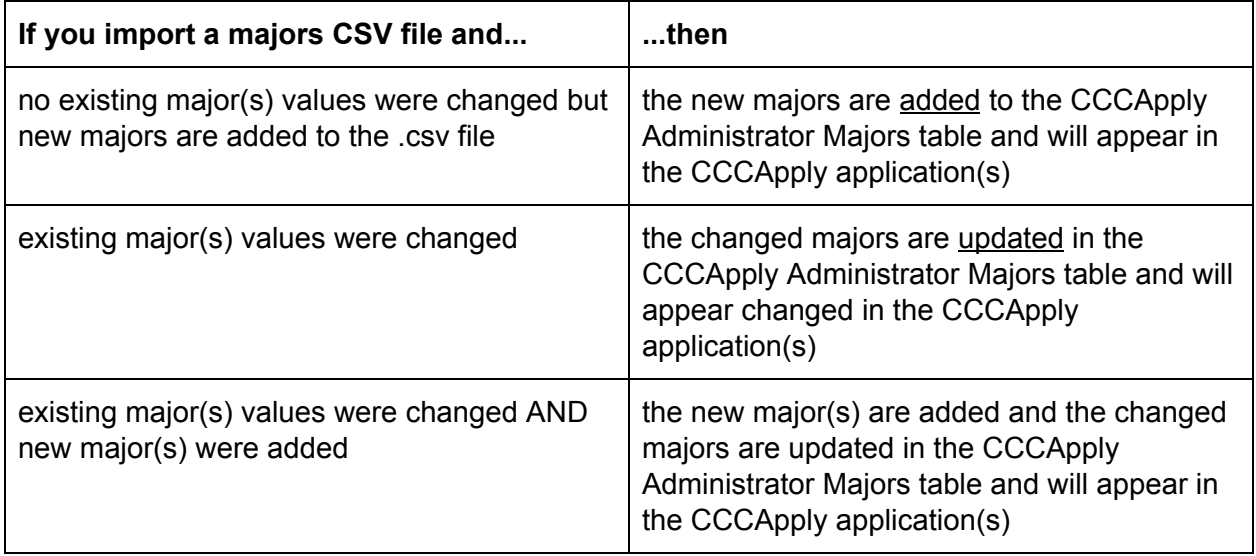

Use the following steps to import majors.

- 1. Using the exact format that Have ready an edited .csv file of majors for importing. See Editing the [Exported](#page-31-1) Majors CSV File for details.
- 2. Select either *CCCApply* or *International* from the *Applications* drop-down list.
- 3. From the Majors module, click **Import Majors** to display…

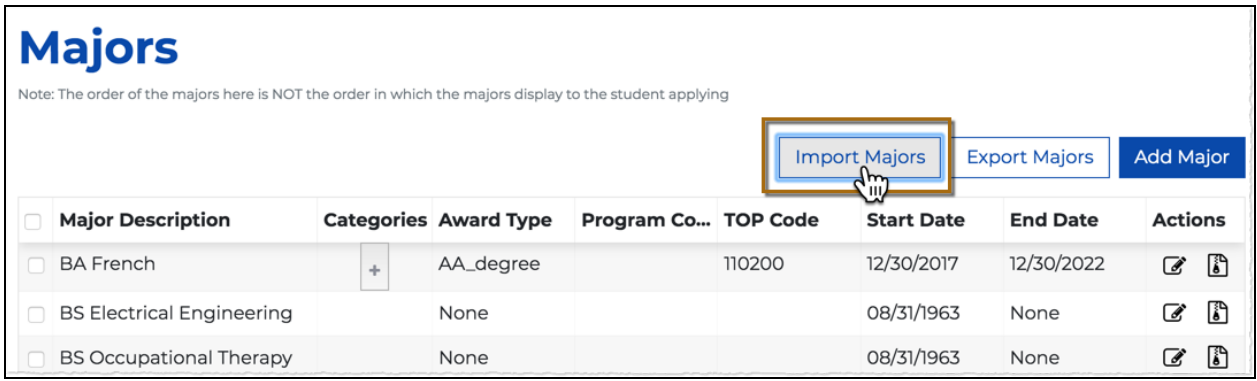

...the *Import Majors* dialog box.

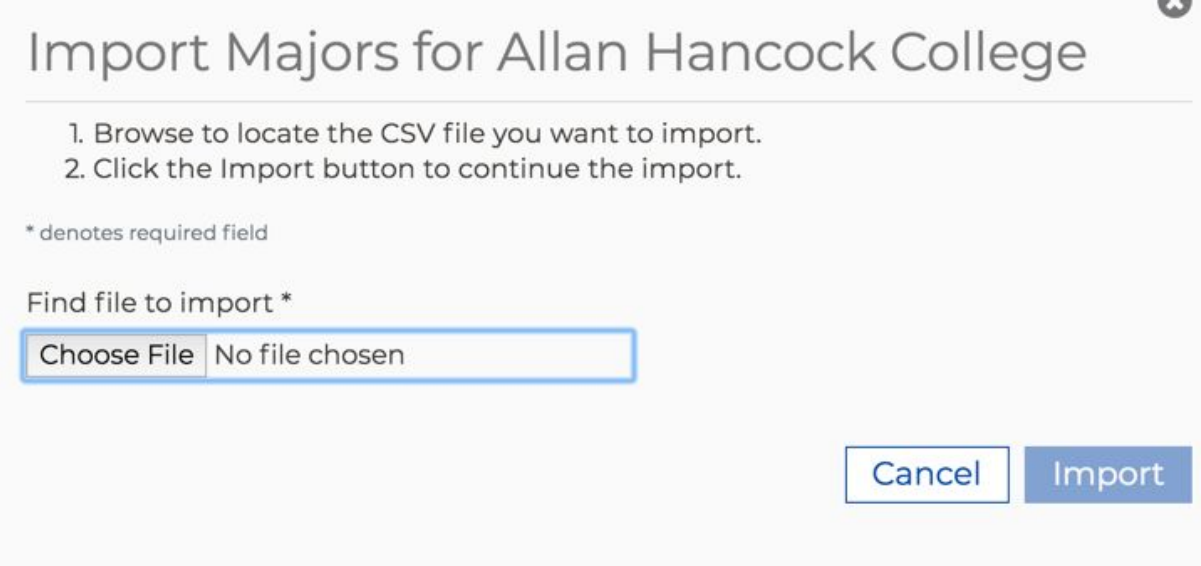

- 4. Click **Choose File** to display your computer's file navigator.
- 5. Navigate and select the majors .csv file you want to import. Ensure that, if you selected *CCCApply* or *International* in step 2 above, you select the correct application majors .csv file. After selecting your .csv file, the file name displays next to the **Choose File** button.

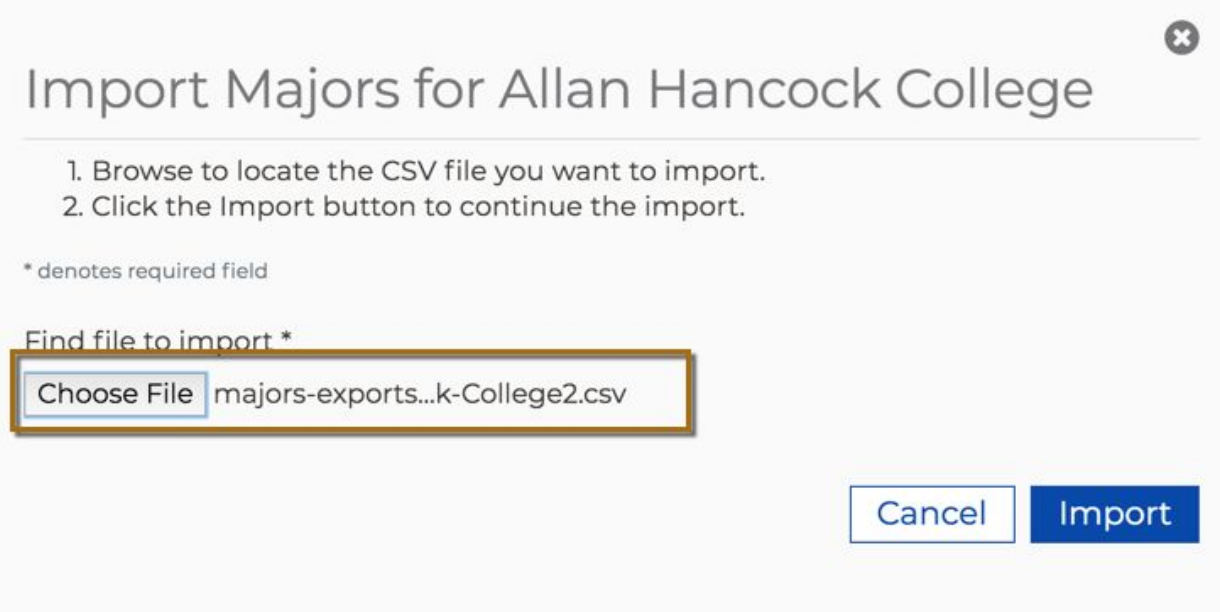

6. Click **Import** to import the majors .csv file. The *Import Majors* dialog box closes automatically, and the Majors table displays with all rows updated and and refreshed to display your edited and new major values.
### How Your Majors & Programs Display in the CCCApply Applications

The new default sort order for all majors and programs of study that appear in the Intended Major or Program of Study dropdown menu in the CCCApply & International applications is alphabetical order of the Major Description field. Colleges can edit the Major Description of each major in the Majors module in the Administrator.

## The Major Category Filter

To support the ability for colleges to group their majors and programs of study into custom categories, such as into meta majors, a new, optional data field and filtering mechanism has been developed for the purpose of helping students select a major that meets their education goals or career interests.

The *Major Category* is a new data field added to the Majors table in CCCApply. The <major\_category> is a text field and the college-defined response options are restricted to 100 characters each. There is no limit to the number of response options that can be defined for this field by the college. When implemented, the response options are equivalent to the categories or high level groups - that will appear in the *Major Category* dropdown menu on the Enrollment page in CCCApply.

The *Major Category* menu displays the response options that are setup as *Categories* in the Majors module. When implemented correctly, students will first select a category from the *Major Category* menu, and then selects one of the majors or programs of study that have been aligned to that category in the *Intended Major or Program of Study* menu.

The Major Category filter can be implemented for both CCCApply and International applications, but must be configured for each application separately.

### Implementing the Major Category Filter

To implement the Major Category field and filter, colleges must define their list of response options - or categories - and then align those categories to each major or program of study for their college.

To get started colleges should complete the The Major Category Implementation Worksheet, which is a step-by-step guide for setting up the Major Category field in CCCApply.

## Configuring the English Proficiency Section

The English Proficiency module is where you configure the English proficiency section displayed on the International application for your college, indicating the proficiency types that can be selected, whether score fields display, and low/high scores required for your college.

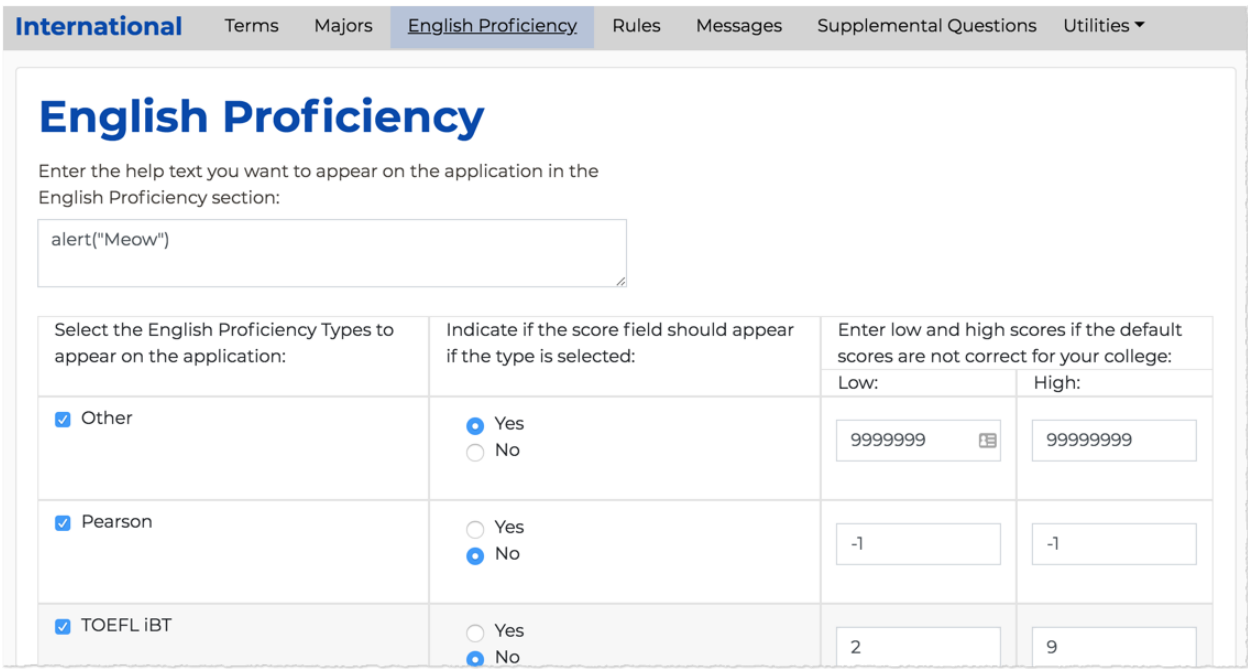

**Note:** The English Proficiency section is optional and will not automatically display in your International application unless it is properly configured. Colleges that do not have English proficiency requirement(s) can skip the English Proficiency configuration.

If your college does have an English proficiency requirement you must configure the following items:

- one or more English Proficiency Type(s)
- enter English Proficiency help text in the text box above the Proficiency Types/Scores/Score Ranges section

Use the following steps to configure English Proficiency values for your college.

- 1. Log into the *CCC Administrator -> CCCApply Administrator*.
- 2. If you are a multi-college district, select the college for which you want to configure majors English Proficiency from the *Select a college* drop-down list. If your college is not in a multi-college district your college displays by default.
- 3. Select *International* from the *Applications* drop-down list.
- 4. Click the *English Proficiency* link to display the English Proficiency table.
- 5. Enter help text in the English proficiency help text field to provide instructions to the student that will display in the CCCApply International application. The text instructions inform the students of:
	- what their specific English proficiency requirements are for your college (i.e., which tests are accepted and which tests will appear in the CCCApply International application's Proficiency Test/Qualification dropdown list)
	- which non-test requirements are accepted (i.e. native English speaker or previous attendance at an English language school, etc.)

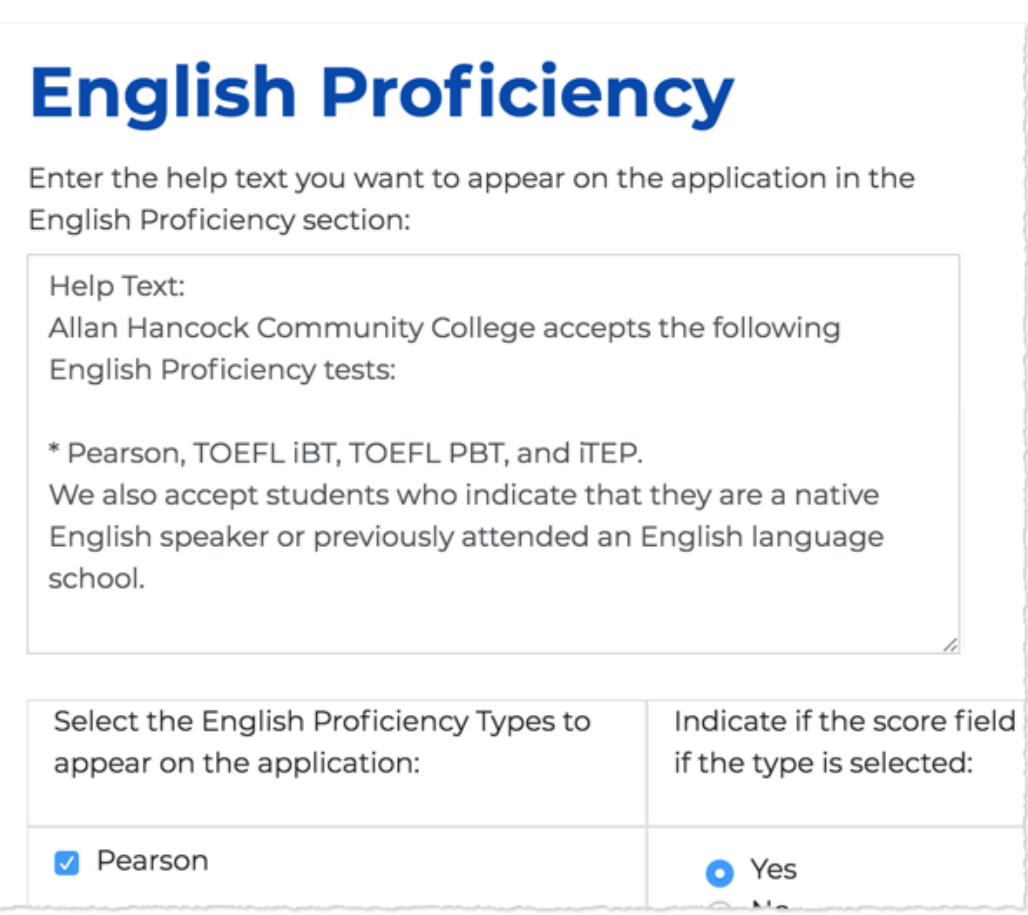

6. Select a check box for one or more English Proficiency Types.

## **English Proficiency**

Enter the help text you want to appear on the application in the English Proficiency section:

Help Text:

Allan Hancock Community College accepts the following

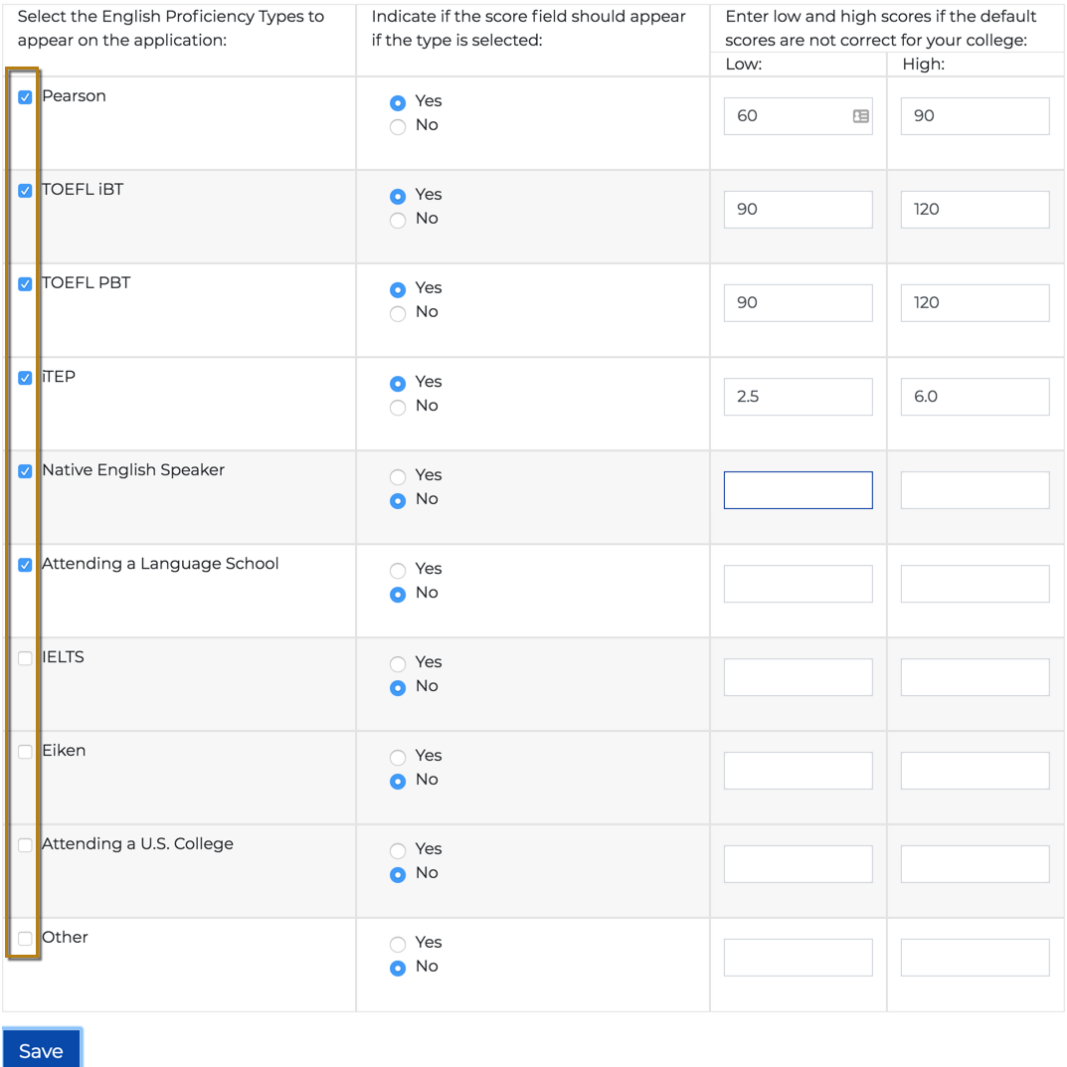

The types you select here will display in the CCCApply International application's *Proficiency Test/Qualification* drop-down list on the *Education* tab.

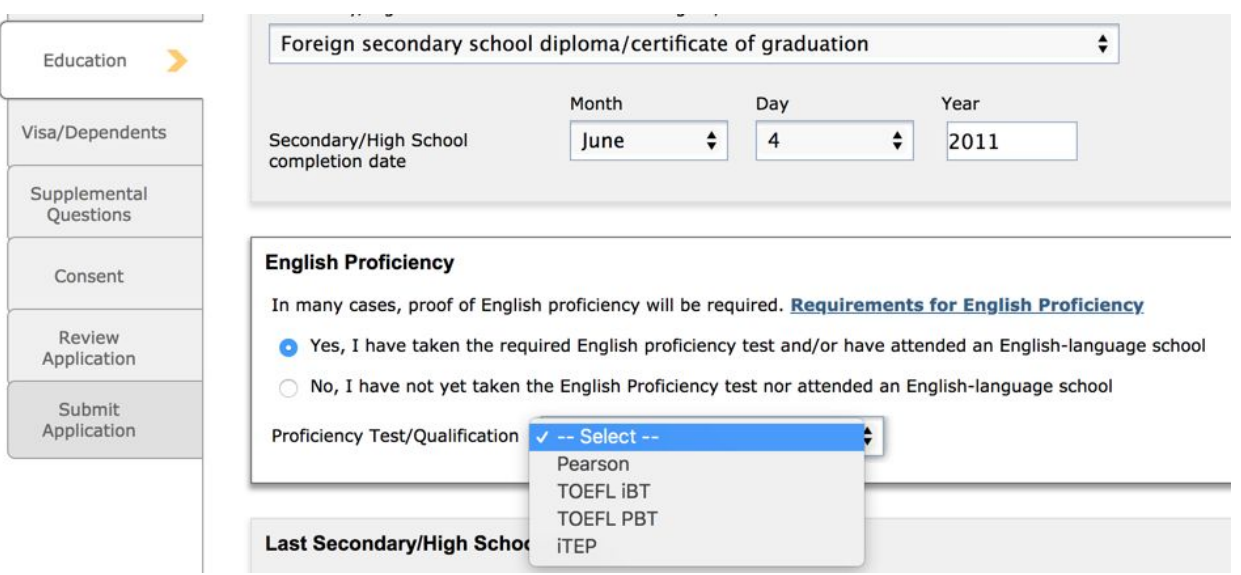

7. Select the *Yes* radio button on the same row as the selected proficiency type if you want to require students to provide the test score and completion date for those types in the CCCApply International application.

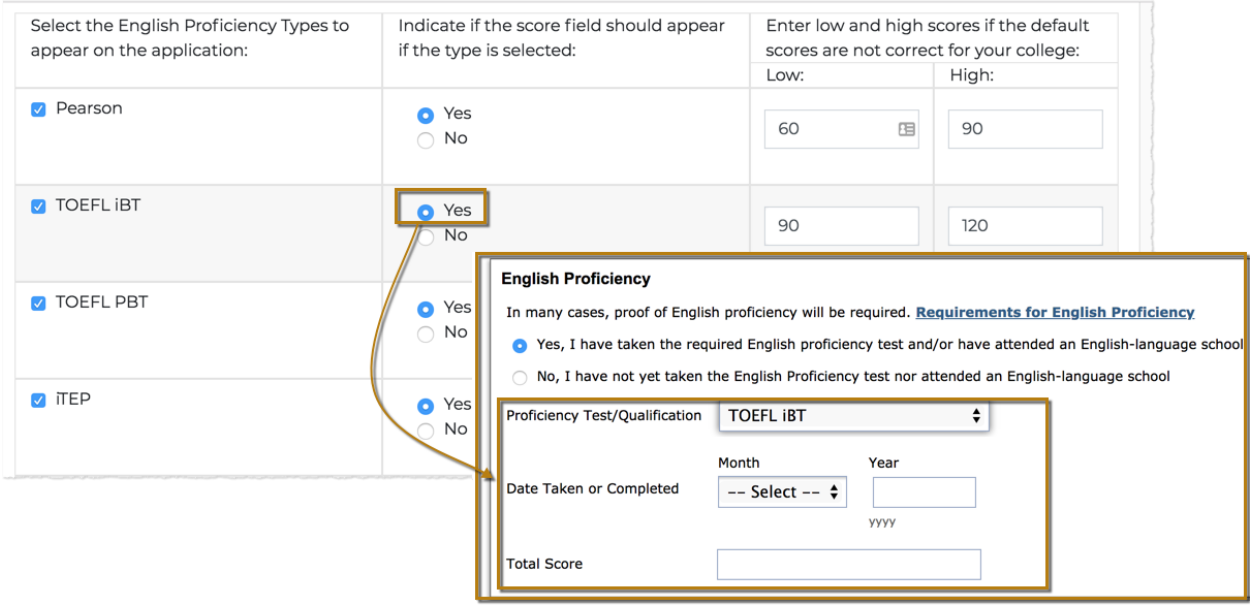

**Note:** Though there are *Low/High* score fields that display on the rows for *Native English Speaker, Attending a Language School, Attending a U.S. College*, and *Other*, you should not enter score values in these fields as they do not have scores associated with them.

Or, select the *No* radio button on the same row as the selected proficiency type to allow students to select only the proficiency type without requiring them to provide a score and completion date.

**Note:** Score range and completion date values supplied by each applicant in the CCCApply International application are required fields but are not systematically validated, if enabled. Providing these values allows each college to collect that data and allows for changing scores, individual college score ranges, and the applicant to enter future completion dates.

8. When you select a *Yes* radio button to require the score field to appear if the proficiency type is selected, the *Low* and *High* score fields become enabled and allow you to enter a low and high test range for that particular test that are accepted by your college.

## <span id="page-41-0"></span>Configuring Application Rules

The Rules module is where you create and configure automatic actions that run when a student submits an application. You can also edit and delete rules. You can apply rules to either the CCCApply or International application (rules are not applicable for the CC Promise Grant application).

When you have an active rule in place for either of the applications, any normal application field calculations occur prior to the rule running, so that the rule can validate correctly against accurate data.

### Rules Module Basics

Creating rules for the CCCApply and/or International application involves selecting application fields to be used as rule triggers; if using multiple rules, configuring the order in which each rule executes; for email rules, selecting the message that will display; and, finally, writing the rule itself and previewing it for accuracy.

Creating a rule involves:

- specifying the conditions that should cause the rule to perform an action
- specifying the action to be performed

Creating and maintaining rules and their associated messages can be rather complex; a basic proficiency in writing computer software will be very helpful, especially in a programming language similar to C or JavaScript. However, examples provided here should help you to learn how to create and use rules, as well as the handy in-app *Reference* tab that displays in both the *Add Rule* dialog box and *Edit Rule* dialog box.

Two types of rule actions are available:

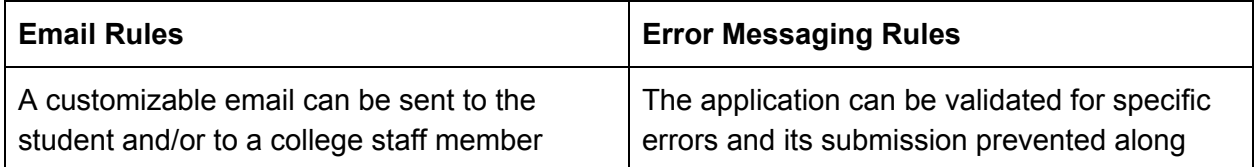

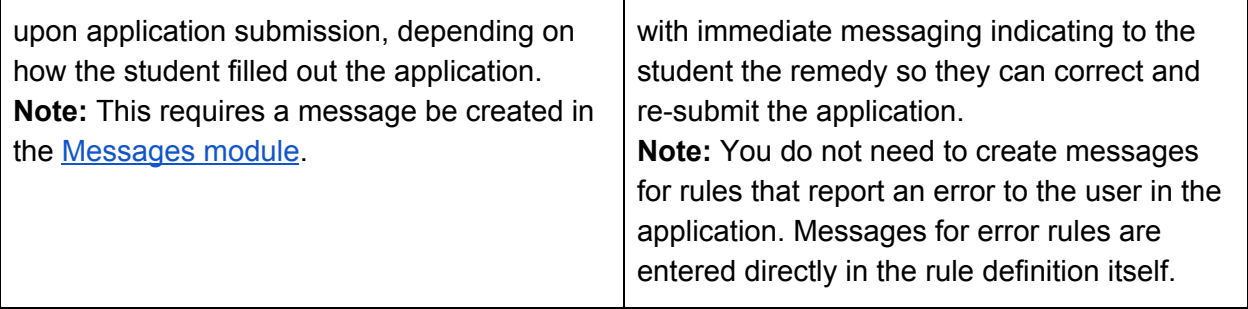

### Adding a Rule

Use the following steps to create a new rule.

- 1. Log into the *CCC Administrator -> CCCApply Administrator*.
- 2. If you are a multi-college district, select the college for which you want to configure rules from the *Select a college* drop-down list. If your college is not in a multi-college district your college displays by default.
- 3. Select either *CCCApply* or *International* from the *Applications* drop-down list. **Note:** Rules defined in CCCApply do NOT appear for the International application. You must create separate rules for each one. Rules are not applicable for the CC Promise Grant application.
- 4. Click the *Rules* link to display the Rules table.

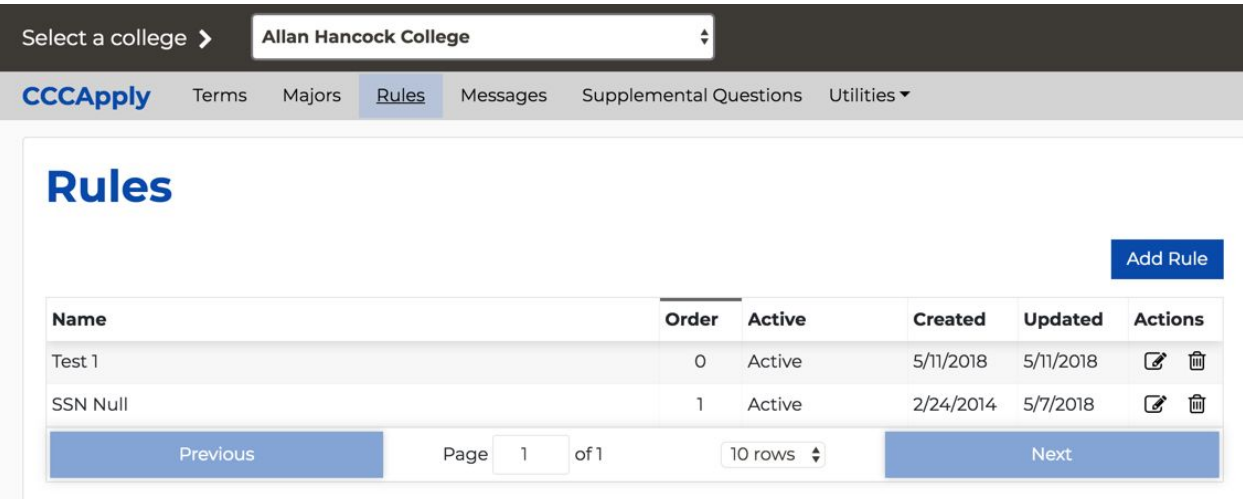

5. Click **Add Rule** to display the *Add Rule* dialog box for your college.

# Add Rule for Allan Hancock College

\* denotes required field

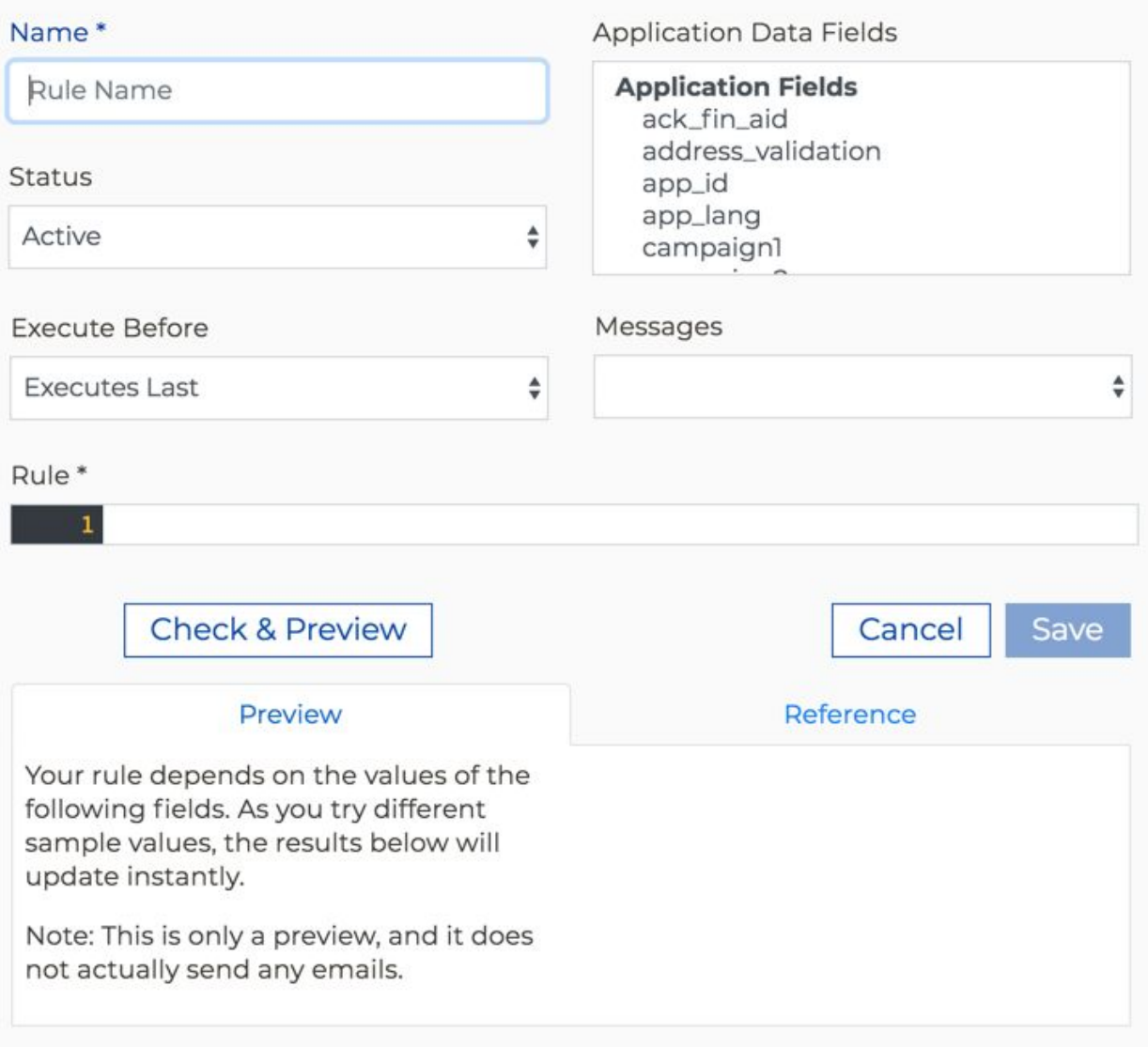

- 6. Enter a name for your rule in the *Name* field. The name must be unique among the other rules you have created.
- 7. Select either *Active* or *Inactive* from the Status drop-down list.
	- *Active* means that it should run every time a student submits an application.
	- *Inactive* means that the rule should not run.
- 8. Use the *Executes Before* drop-down menu to set the execution order for your rule relative to your other rules. If your new rule should execute after all other rules, select *Executes Last*.

Q

9. Begin writing your rule In the *Rule* field. It is at this point that a proficiency in writing computer software will be most helpful, as rules are written in a computer programming language similar to C or JavaScript.

Note the key words of "mail," "staffmail," and "error" in the table below.

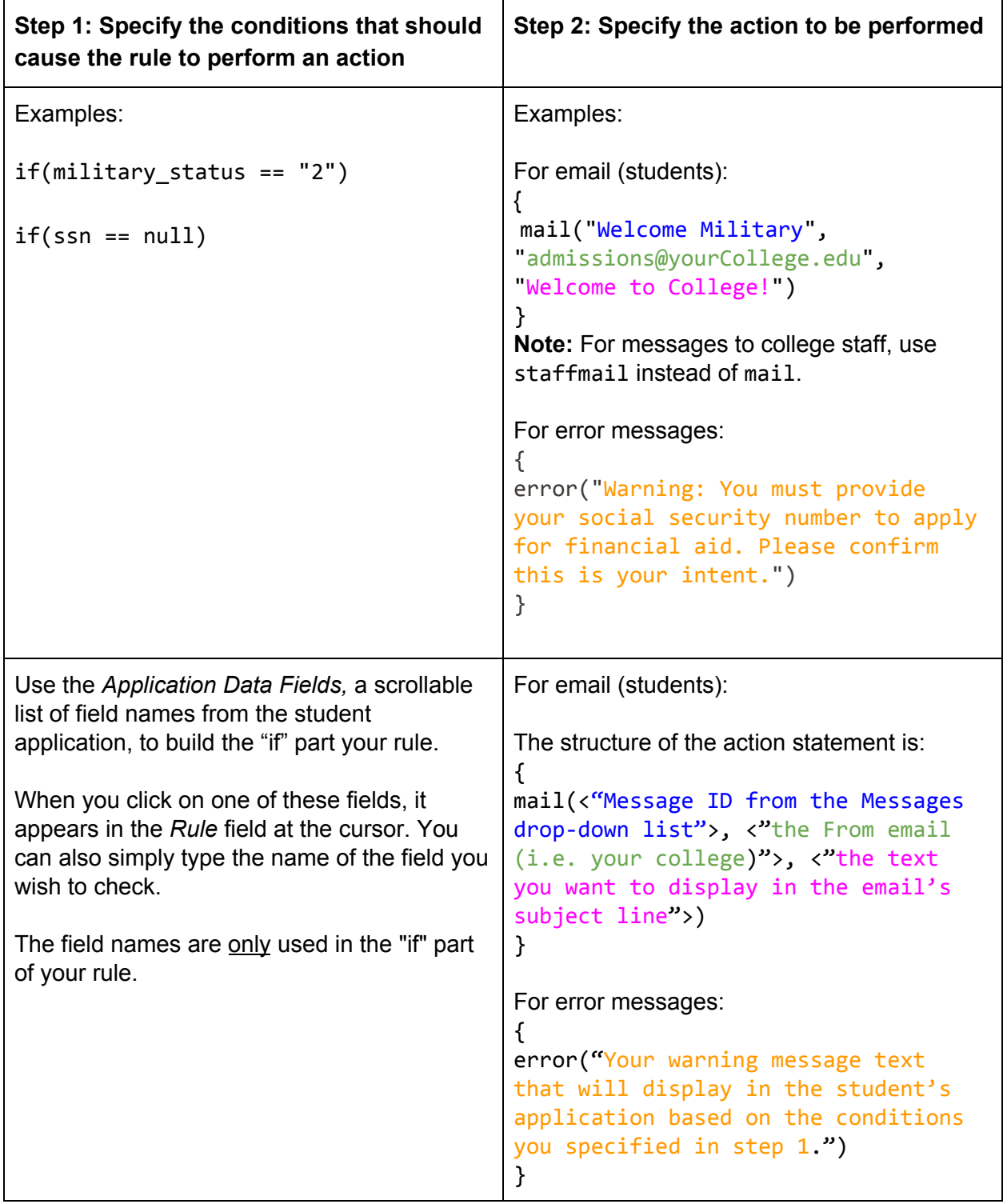

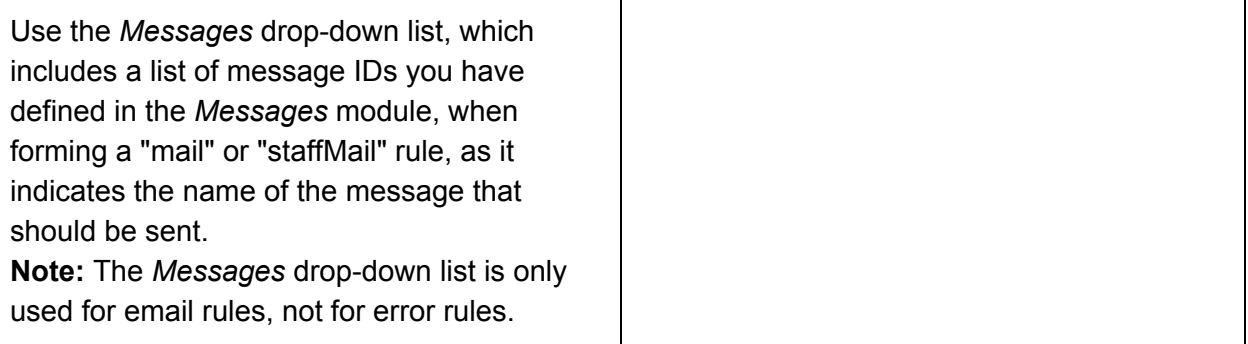

- 10. Click **Check & Preview** to validate your rule for correctness and to preview it in the *Preview* tab.
	- If there are syntax errors, they will display just below the *Rule* field in red-colored text allowing you to take corrective action and repeat the validation check again.
	- If there are no syntax errors, the *Preview* displays the results of your rule. For each field your rule checks, the preview will allow you to enter test values. For each test value you enter, the preview will show the result of the rule.

Detailed descriptions and examples of the rule syntax can be found on the *Reference* tab next to the *Preview* tab in the *Add Rule* dialog box and *Edit Rule* dialog box.

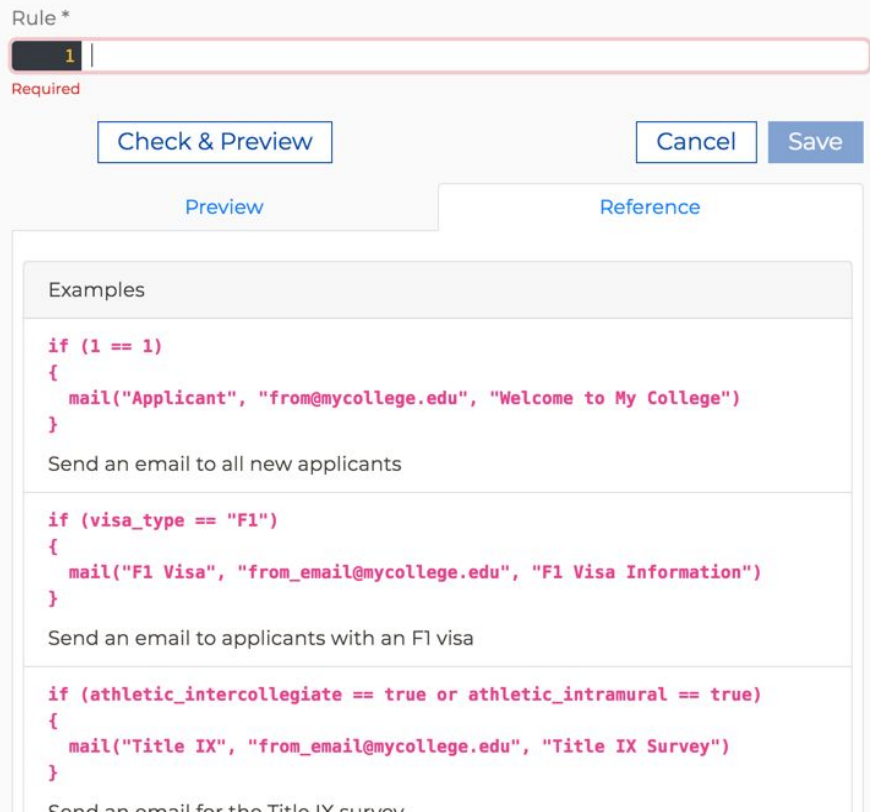

#### Creating Email Rules Examples

Use the steps below to create a rule to send a welcome email to applicants who are active in the military.

<span id="page-46-0"></span>**Prerequisite:** It's assumed you already have a message created that can be used as a part of this rule. The example message used for the example rule below looks like this:

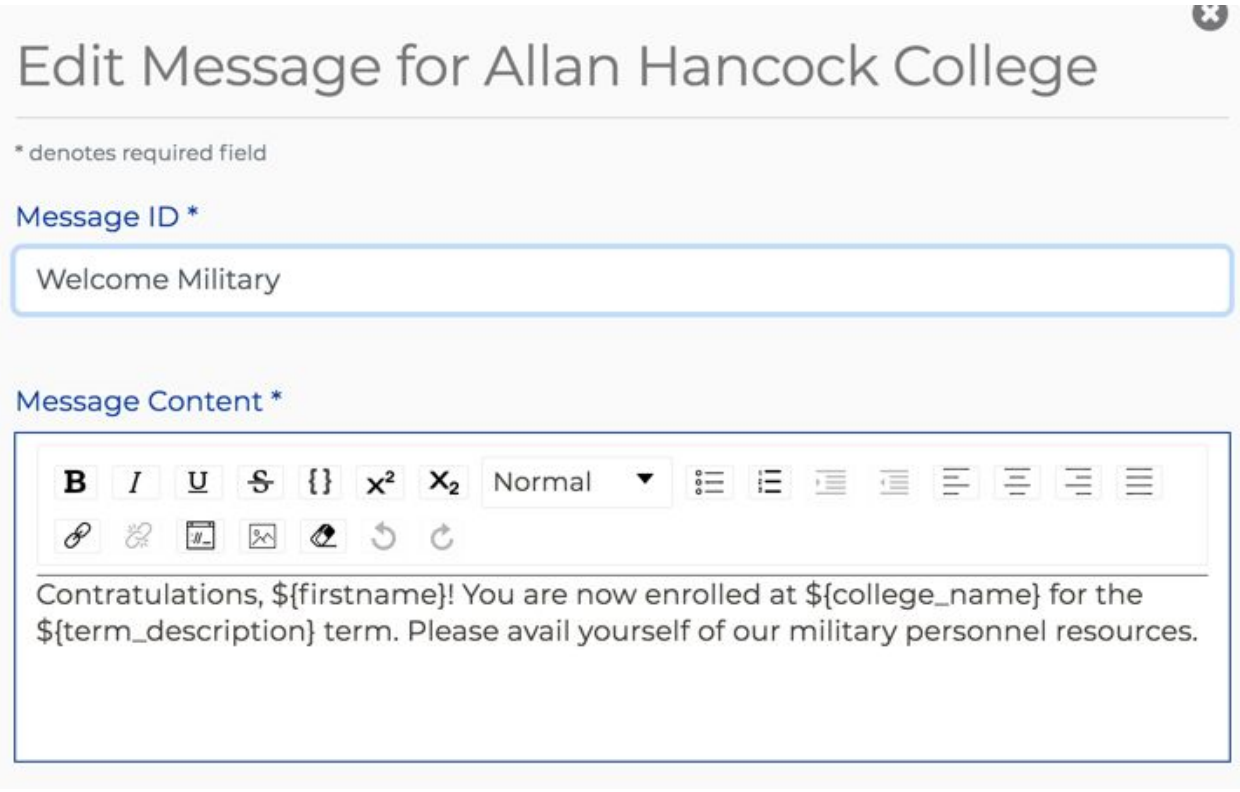

For the example below, the CCCApply application has the following items defined:

- the field for military status is called "military\_status"
- the value that indicates active status in the military is "2"

**Tip:** Use the *CCCApply Standard Application Data Dictionary* or the *CCCApply International Application Data Dictionary* to review the valid value for various application fields. Find them here: CCCApply Standard and CCCApply [International](https://cccnext.jira.com/wiki/spaces/PD/pages/67043586/Data+Dictionaries) Data [Dictionaries.](https://cccnext.jira.com/wiki/spaces/PD/pages/67043586/Data+Dictionaries)

#### **Military Status**

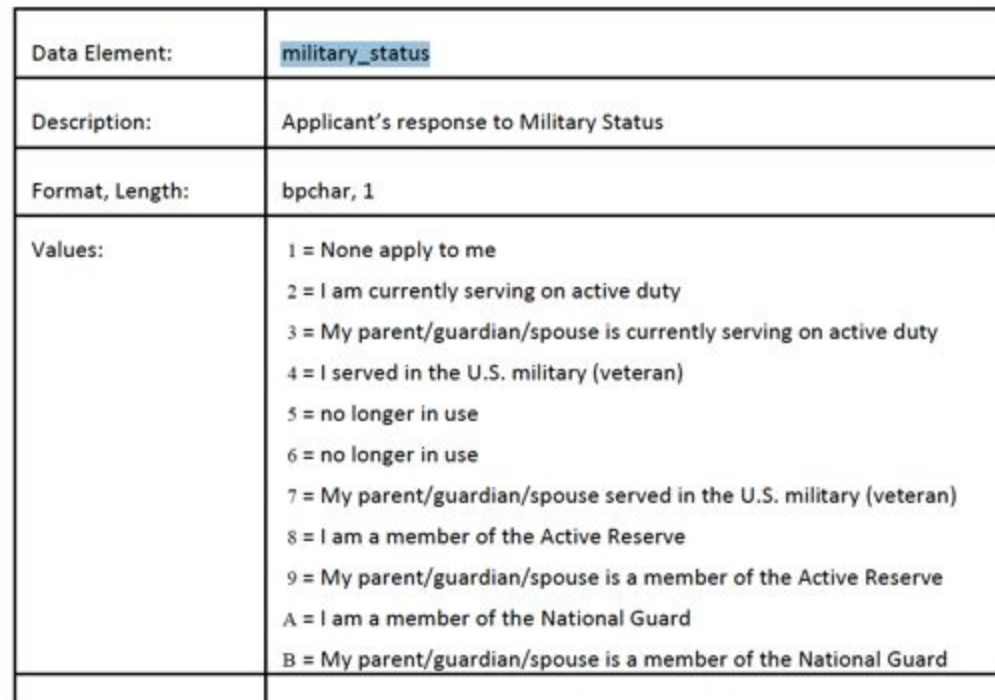

The military\_status field displays like this in the CCCApply application:

![](_page_47_Picture_156.jpeg)

In this example we'll write our rule to check the "military\_status" field for a submitted application, and send the email when the field contains the value "2". For the purposes of this example, the message ID for the email is "Welcome Military" (see [Prerequisite,](#page-46-0) above).

1. Enter (or copy/paste) the following rule text in the *Rule* field:

```
if(military_status == "2")
{
mail("Welcome Military", "admissions@yourCollege.edu", "Welcome to
College!")
}
```
Note that the keyword "mail" is followed by a parenthetical, comma-separated statement consisting of the Message ID in quotes, the "from" email value (for your college), and the email subject text.

**Note:** You can either select the message ID from the *Messages* drop-down list to get it to display in the *Rule* field at the cursor, or, if you know the message ID you can simply type it.

![](_page_48_Picture_341.jpeg)

- 2. Click **Check & Preview** to validate the rule and to display any parameterized fields.
- 3. Enter values in the fields to display a preview of the message that would be delivered.
	- $\circ$  In the example below, the rule would do nothing if "military status" contained a value other than "2".
	- $\circ$  Changing the "military status" field to a value of "2" causes the preview to change, presenting the details of the action that will be taken.

![](_page_49_Figure_0.jpeg)

![](_page_49_Figure_1.jpeg)

![](_page_49_Figure_2.jpeg)

4. Once you're satisfied with your rule's preview, click **Save** to save the rule, close the *Add Rule* dialog box, and display your saved rule in the *Rules* table.

![](_page_50_Picture_354.jpeg)

5. After a caching delay of 30 minutes you can then submit a test application in your Pilot environment that meets the requirements for triggering the email in order to test it and see the result.

For a student who indicates active military status in their CCCApply application, this rule will send him/her an email with the subject line of "Welcome to College!" and a "from" address of "admissions@alanhancock.edu". The body of the email will be the content of the "Welcome Military" message.

```
Welcome to College! Inbox x
                                                                                                                                           \oplus \boxtimesadmissions@cccapply.org
                                                                                                            7:10 PM (0 minutes ago)
      to me -
```
Contratulations, Ethel! You are now enrolled at Allan Hancock College for the Fall 2011 - Allan Hancock Colleges term. Please avail yourself of our military personnel resources.

#### Creating an Error Message Rule Example

Use the steps below to create a rule to display an error/warning message in the application reminding the student that they need to supply their SSN number in order to apply for financial aid.

1. Enter (or copy/paste) the following rule text in the *Rule* field:

```
if(ssn == null){
error("Warning: You must provide your social security number to apply
for financial aid. Please confirm this is your intent.")
```
Note that the keyword "error" is followed by a parenthetical statement consisting of the error message text you want to display based on the "if" condition.

2. Click **Check & Preview** to validate the rule and to display any parameterized fields.

}

![](_page_51_Picture_182.jpeg)

Note that the Rule Preview shows (Nothing) since the conditions for the warning message to display are not yet met (i.e. snn == null).

3. Select the *Null* check box to display a preview of the error message:

![](_page_52_Picture_0.jpeg)

4. Once you're satisfied with your rule's preview, click **Save** to save the rule. The *Add Rule* dialog box automatically closes and your saved rule displays in the *Rules* table.

![](_page_52_Picture_171.jpeg)

5. After a caching delay of 30 minutes you can then submit a test application in your Pilot environment that meets the requirements for triggering the error message in order to test it and see the result.

For a student who has not provided their SSN number in their CCCApply application the following error message displays when they click **Submit my Application**:

![](_page_53_Picture_90.jpeg)

. I understand that falsification, withholding pertinent data, or failure to report changes in residency may result in District action.

(DAB: update screen shot above w/a correct error message ^ ^ once working)

# Edit Rule for Allan Hancock College

\* denotes required field

![](_page_54_Picture_13.jpeg)

 $\boldsymbol{\Theta}$ 

![](_page_55_Picture_0.jpeg)

### Editing a Rule

Use the following steps to edit a rule.

1. Select the Edit icon on the row for the rule that you want to edit.

![](_page_55_Picture_89.jpeg)

![](_page_56_Picture_278.jpeg)

2. Make your edits and click **Save** to save your changes. The *Edit Rule* dialog box automatically closes, and focus returns to the Rules table.

## <span id="page-56-0"></span>Configuring Application Messages for your Rules

The Messages module is where you create and edit the messages that can be sent by email to students and/or college staff using the Rules module. Before you create a rule for sending an email, we recommend that you first write the text for the body of the email using the Messages module.

**Note:** You do not need to create messages for rules that report an error to the user. Messages for error rules are entered directly in the rule definition itself. See the [Rules](#page-41-0) [module](#page-41-0) for more information.

## Creating a New Message

Uset the following steps to create a message in the Messages module.

- 1. Log into the *CCC Administrator -> CCCApply Administrator*.
- 2. If you are a multi-college district, select the college for which you want to configure messages from the *Select a college* drop-down list. If your college is not in a multi-college district your college displays by default.
- 3. Select either *CCCApply, International, or CC Promise Grant* from the *Applications* drop-down list, depending on which application you want to create messaging for.
- 4. Click the *Messages* link to display the Messages Summary table.

![](_page_57_Picture_261.jpeg)

**5.** Click **Add Message** to display the *Add Message for <Your College>* dialog box where you can define the message.

# Add Message for Allan Hancock College

\* denotes required field

#### Message ID\*

**Application Confirmation** 

#### Message Content\*

![](_page_58_Picture_193.jpeg)

6. Enter a message name in the *Message ID* field. You will use this name to associate the message with its corresponding rule and it displays in the *Add Rule* dialog box and the *Edit Rule* dialog box in the *Messages* drop-down list.

> **Note:** The name must be unique among the other messages you have created. The maximum name length is 50 characters: letters, numbers, spaces, and any special symbols available on a typical computer keyboard are allowed.

 $\boldsymbol{\Omega}$ 

Save

Cancel

- 7. Write your message body in the large *Message Content* field. The controls for this field are similar to the controls for common word processors (text formatting, images, links, etc.).
- 8. Use the scrollable *Application Data Fields* to select field names from the student application to include the student's responses in your email.

When you place the cursor in the *Message Content* field and then click a field in the *Application Data Fields* list, the field name displays in the *Message Content* field (the email body) prefaced by a \$ symbol and surrounded by curly braces  $(\{\})$ . This is a placeholder that indicates the position where the corresponding application input from the student will appear in the message.

**Note:** If you prefer typing to clicking, you can type the placeholders manually. Use the same format, "\${fieldname}", as shown in the sample message images below..

To create a sample message, follow these steps:

- a. In the *Message ID* field, type: Welcome Email
- b. In the *Message Content* field, type: Congratulations,
- c. Then, leaving a space after the comma, scroll (don't click) through the field names in the *Application Data Fields* field group until you find firstname, and click it. Note that \${firstname} appears in the *Message Content* field where your cursor was located.

![](_page_60_Picture_143.jpeg)

**Note:** The Application Data Fields are grouped by

- d. In the *Message Content* field, type: ! You are now enrolled at
- e. Then, leaving a space after the "at" scroll (don't click) through the field names in the *Application Data Fields* field group until you find college\_name and click it. Note that \${college\_name} appears in the *Message Content* field where your cursor was located.

Message ID\*

Welcome Email

Message Content\*

![](_page_61_Picture_138.jpeg)

- f. In the *Message Content* field, type: "for the" without the quotes.
- g. Then, leaving a space after the " for the " scroll (don't click) through the field names in the *Application Data Fields* field group until you find term\_description and click it. Note that \${term\_description} appears in the *Message Content* field where your cursor was located.

![](_page_62_Picture_122.jpeg)

h. In the *Message Content* field, type: term. Your completed message should now display as in the image below:

![](_page_62_Figure_2.jpeg)

With this message in place, consider an example student named Ethel who has applied to Allan Hancock College for the Fall 2018 term. A rule that uses this

message will email a student named Ethel with this body text: "Congratulations, Ethel! You are now enrolled at Allan Hancock College for the Fall 2018 Term."

i. When you are satisfied with the contents of your email, click **Save**. The Messages Summary table redisplays, now including your new message.

![](_page_63_Picture_201.jpeg)

### Editing A Message

Use the following steps to edit a pre-existing message in the *Messages* module.

1. Select the Edit icon on the row for the message that you want to edit.

## **Messages**

![](_page_63_Picture_202.jpeg)

This displays the *Edit Message* dialog box:

# Edit Message for Allan Hancock College

\* denotes required field

Message ID\*

AB540

Message Content\*

![](_page_64_Picture_210.jpeg)

2. Make your edits and click **Save** to close the *Edit Message* dialog box and return focus to the Messages Summary table.

> **Note:** You can change the *Message ID*, but remember that you must also update your rules to use the new ID.

## Configuring Application Supplemental Questions

The Supplemental Questions module allows you to add supplemental questions to the CCCApply application that display to the end user at the end of the online application. Supplemental questions are an optional configuration option and not all colleges use them. w

![](_page_65_Picture_389.jpeg)

Supplemental questions are written in XML and validated with XSD. See the *Working with Supplemental Questions* guide for details on configuring the contents of the questions file and how they relate to your student application.

## <span id="page-65-0"></span>Importing Supplemental Questions

**Warning:** Your import file must contain all of your supplemental questions, not only those you want to add. Do not import a file that contains only the questions you wish to add. This will cause all of your existing supplemental questions to be deleted. Instead, export your existing supplemental questions to a file, add your new questions to that file, and then import it.

- 1. Log into the *CCC Administrator -> CCCApply Administrator*.
- 2. If you are a multi-college district, select the college for which you want to configure majors from the *Select a college* drop-down list. If your college is not in a multi-college district your college displays by default.
- 3. Select *CCCApply* from the *Applications* drop-down list. **Note:** Supplemental questions are only available in the CCCApply application.
- 4. Click the *Supplemental Questions* link to display the Supplemental Questions Summary table.

## **Supplemental Questions**

The Supplemental Questions page is defined using an XML file within an associated schema to enforce page rules and formatting. To export a page, click on the Download arrow icon  $\blacklozenge$  in the corresponding row.

Note: Based on the Active status and the Effective Date, only one page of questions will display in the CCCApply application at a time.

![](_page_66_Picture_110.jpeg)

5. Click **Import XML** to display the *Import Supplemental Questions* dialog box.

![](_page_66_Picture_111.jpeg)

6. Click **Choose File** to navigate to your supplemental question XML file. The **Import** button becomes enabled once you have selected a file.

- 7. Follow the onscreen instructions and click **Import** to import your supplemental questions.
	- A success message displays for correctly-formatted and imported XML files.
	- The Supplemental Questions Summary table will redisplayed, now including an entry for your newly-imported questions. A page ID will be assigned to your uploaded file. If you later export this set of questions, this page ID will be part of the output file name.
	- If your XML file is not formatted correctly (invalid), then an error message displays notifying you. You must validate your supplemental questions XML file against the cccSuppQuesTypes.xsd file [here.](https://cccnext.jira.com/wiki/spaces/PD/pages/67043584/User+Guides?preview=/67043584/67043866/cccSuppQuesTypes.xsd)

### Updating Status And Effective Date

Use the following steps to edit a supplemental question set in order to change its effective date and/or its status.

1. Click the Edit icon on the row for the supplemental question set you want to edit.

## **Supplemental Questions**

The Supplemental Questions page is defined using an XML file within an associated schema to enforce page rules and formatting. To export a page, click on the Download arrow icon ↓ in the corresponding row.

Note: Based on the Active status and the Effective Date, only one page of questions will display in the CCCApply application at a time.

![](_page_67_Picture_339.jpeg)

This displays the *Edit Supplemental Question* dialog box.

![](_page_68_Picture_277.jpeg)

- 2. Edit the page status (active or not active) and/or the *Effective Date* value. The *Effective Date* field value must be a future date
- 3. Click **Save** to save your changes. The *Edit Supplemental Question* dialog box automatically closes, and focus returns to the Supplemental Questions Summary table.

## Downloading Your Supplemental Question XML Set

Use the following steps to export an XML supplemental question set. You may want to do this in order to edit the XML and then re-import it as a new/edited set of supplemental questions.

1. Select the Download icon on the row the supplemental question set you want to download (only one page can be downloaded at a time).

## **Supplemental Questions**

The Supplemental Questions page is defined using an XML file within an associated schema to enforce page rules and formatting. To export a page, click on the Download arrow icon  $\blacklozenge$  in the corresponding row.

Note: Based on the Active status and the Effective Date, only one page of questions will display in the CCCApply application at a time.

![](_page_68_Picture_278.jpeg)

The *Export Supplemental Question* dialog box displays.

# **Export Supplemental Question**

You are about to export this supplemental question to a .xml file. Continue?

- 2. Click **Confirm** to export/download the XML supplemental question file to your computer's default download location. The default name of the downloaded file incorporates the page ID and effective date, i.e. the supplemental question set with an ID of 502 and effective date of 5/9/18 has a file name of: supp-611-502-20180509.xml.
- 3. Use a text editor or XML editor to edit the file as needed. You can then validate the file and [import](#page-65-0) it and have a new, updated supplemental question set.

## Utilities: Resetting Application Downloads and Configuring the Spam Filter

The Utilities module contains:

- The application *Reset Downloads* feature, that lets you reset downloaded applications that were previously downloaded, and,
- The SPAM filter, that allows you to mark applications as either valid or SPAM

### Spam Filter

The SPAM Filter uses machine learning to identify potentially fraudulent student applications so you can filter them out prior to downloading them to your SIS. The Download Client has been updated to only download trusted applications. Those applications identified as potentially fraudulent appear in the SPAM Filter Summary table, allowing you to confirm the application as SPAM or valid.

Ω

Confirm

Cancel

![](_page_70_Picture_190.jpeg)

As you identify each application, the CCCApply Administrator machine learning algorithm incorporates your decisions to become smarter about the future applications it identifies as potential SPAM.

Use the following steps to mark identified applications as SPAM or valid.

**Prerequisite:** Your college must be integrated with the CCC IdP Proxy In order to use the SPAM filter.

- 1. Log into the *CCC Administrator -> CCCApply Administrator*.
- 2. If you are a multi-college district, select the college for which you want to check SPAM from the *Select a college* drop-down list. If your college is not in a multi-college district your college displays by default.
- 3. Select either *CCCApply* or *International* from the *Applications* drop-down list.
- 4. Click the *Utilities* drop-down list and select *Spam Filter* to display the SPAM Filter Summary table.

![](_page_70_Picture_191.jpeg)

Any potentially fraudulent applications display with some details including a *Confidence %* value indicating the machine learning algorithm's analysis of how likely the application is to be fraudulent.

**Note:** If you have a specific application you want to mark as SPAM or validate as not SPAM, you can enter the application ID in the *Find an application* search field to find it. You can look up and retrieve previously-downloaded applications and mark them as valid or fraudulent.

- 5. Use the *CCC Report Center* to view any application in greater detail if you are unsure if it is valid or SPAM. See the *CCC Report Center* guide for details.
- 6. Select the check box for the row of any application you want to mark as SPAM or valid to enable the **Confirm Spam** and **Mark as Valid** buttons.

# **Spam Filter**

![](_page_71_Picture_465.jpeg)

- 7. Click the:
	- **Confirm Spam** button to mark the application as SPAM. The machine learning algorithm will incorporate the application's details to help it identify future fraudulent applications.

**Note:** Applications cannot be deleted from the SPAM Filter Summary table. ○ **Mark as Valid** button to mark the application as legitimate so that it can be

submitted and available for download using the Download Client. (See the *CCCApply Download Client* guide for details on downloading applications from the cloud to your local computer for import into your SIS).

#### SPAM Email Alerts

SPAM email alerts are automatically sent to the *Admissions Office Email* you entered in the College [Information](#page-11-0) module. Two email alerts will be sent to your Admissions Office email:

- For CCCApply applications that have been marked as SPAM and are new, within 24 hours
- And for any CCCApply applications are still in a CHECKED\_FRAUD status at the three-day outstanding mark

To ensure that your Admissions Office email address is valid, and update/enter in the most appropriate email address for application fraud notification. If the *Admissions Office Email* field has no value, then CCCApply will sends these emails to the default Admissions email address.
## Resetting Your Downloaded Applications

By default, the Download Client downloads only those student applications that have not already been downloaded. When you run the Download Client, it only delivers new applications that have been submitted since the last time it was run. If for some reason the need arises to re-download applications, the *Reset Downloads* module allows you to reset previously-downloaded applications to enable the Download Client to deliver them.

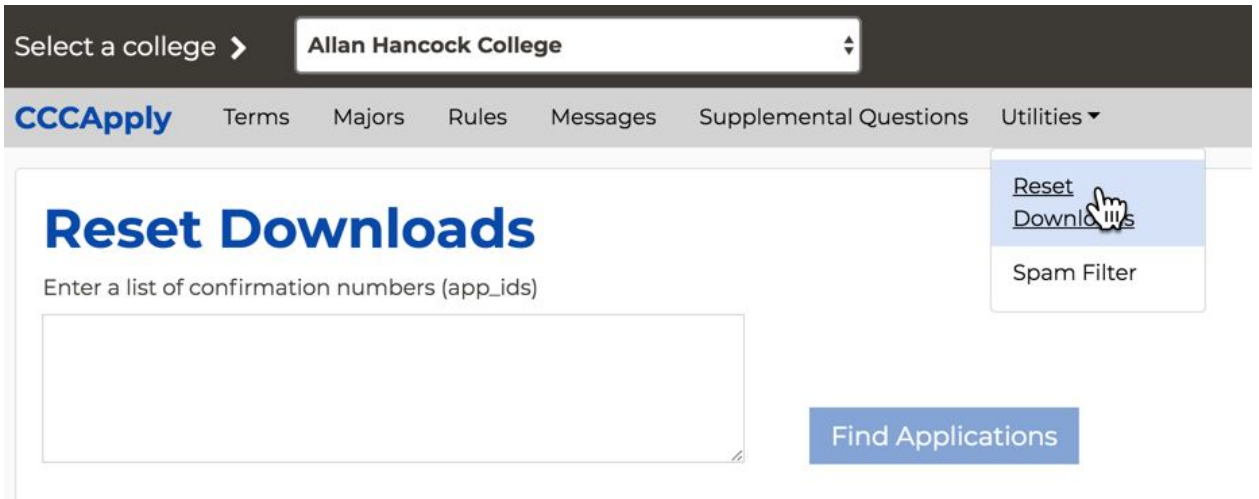

You can identify which student applications you want to reset by entering the confirmation number for each one.

Use the following steps to reset many applications at once.

1. Log in to the CCC Report Center and run the New Applicant report.

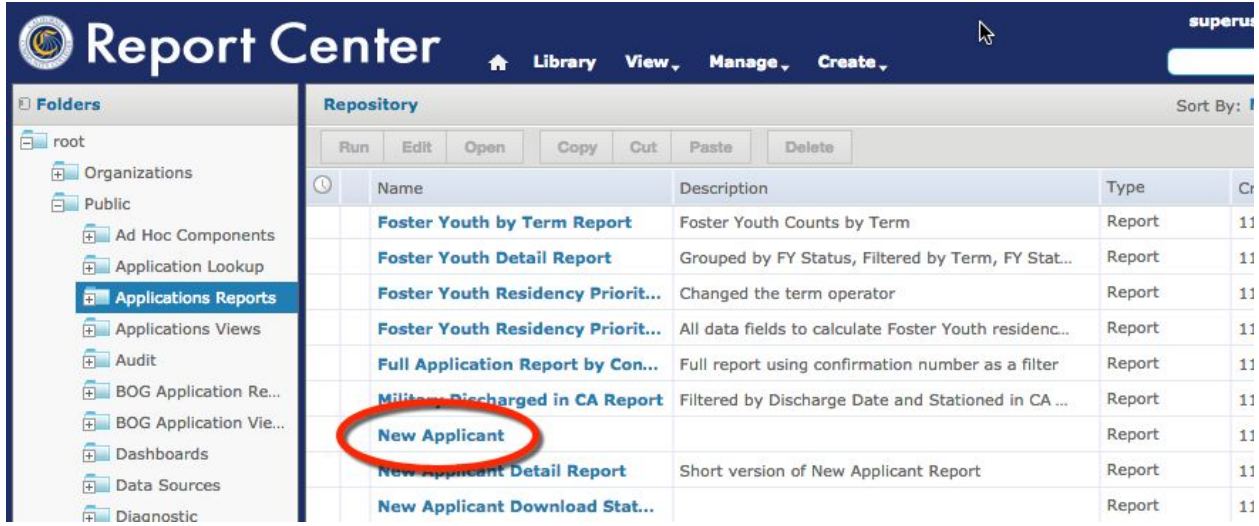

- 2. Export the report to a .csv file.
- 3. Open the .csv file with a spreadsheet application.

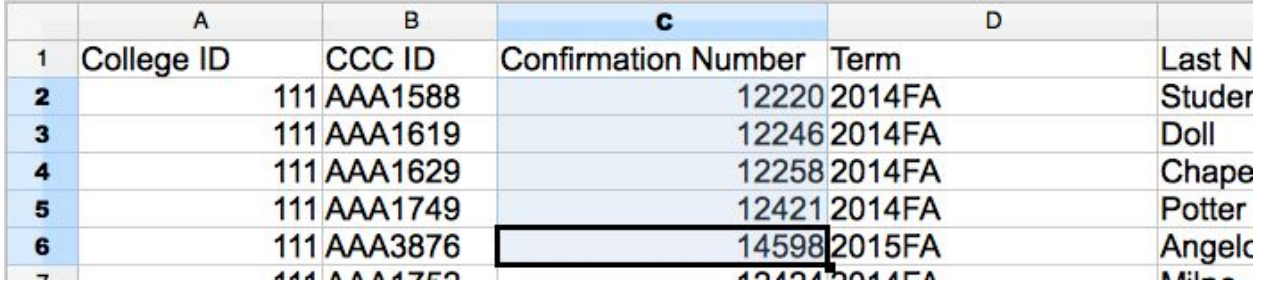

4. Copy confirmation numbers from the spreadsheet and paste them into the Reset Downloads module input field. Multiple confirmation numbers can be separated by commas (i.e. 768756, 123456), spaces (i.e. 768756 123456), or by new line, i.e.:

> 768756 123456

**Note:** You can enter one confirmation number at a time, or you can modify the spreadsheet to bring them all together so you can copy/paste all of them at once. You will not need the Excel file after you have copied the confirmation numbers you want, so there is no need to be particularly careful with it.

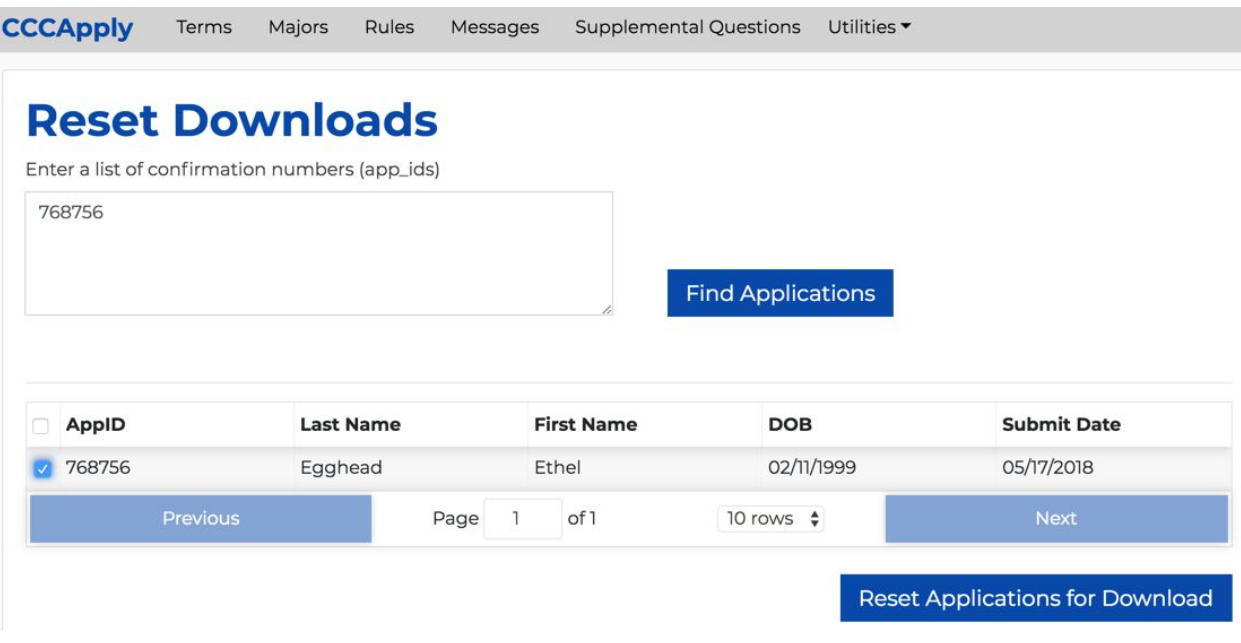

- 5. Click **Find Applications** to display a list of the student applications associated with the app\_ids.
- 6. Click the *AppID* check box to select all the applications, or manually select the check box(es) for the application you want to reset, and click **Reset Applications for Download** to display the *Reset Downloads* confirmation dialog box.

Q Reset Downloads for Allan Hancock College

Are you sure you want to reset the download for the application you selected?

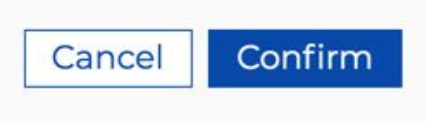

7. Click **Confirm** to make the application(s) available for download by the Download Client. The *Reset Downloads* dialog box closes automatically, and the Reset Downloads module displays with a confirmation message. When you next run the Download Client, these applications will be included in the download file.